デキスバート。

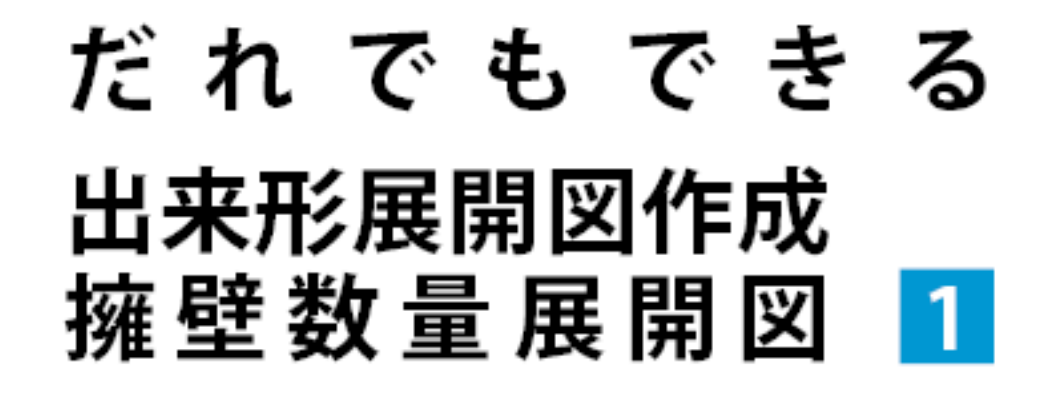

第1章 現場の新規作成 ~ 第4章 ヘロン・三斜データの入力

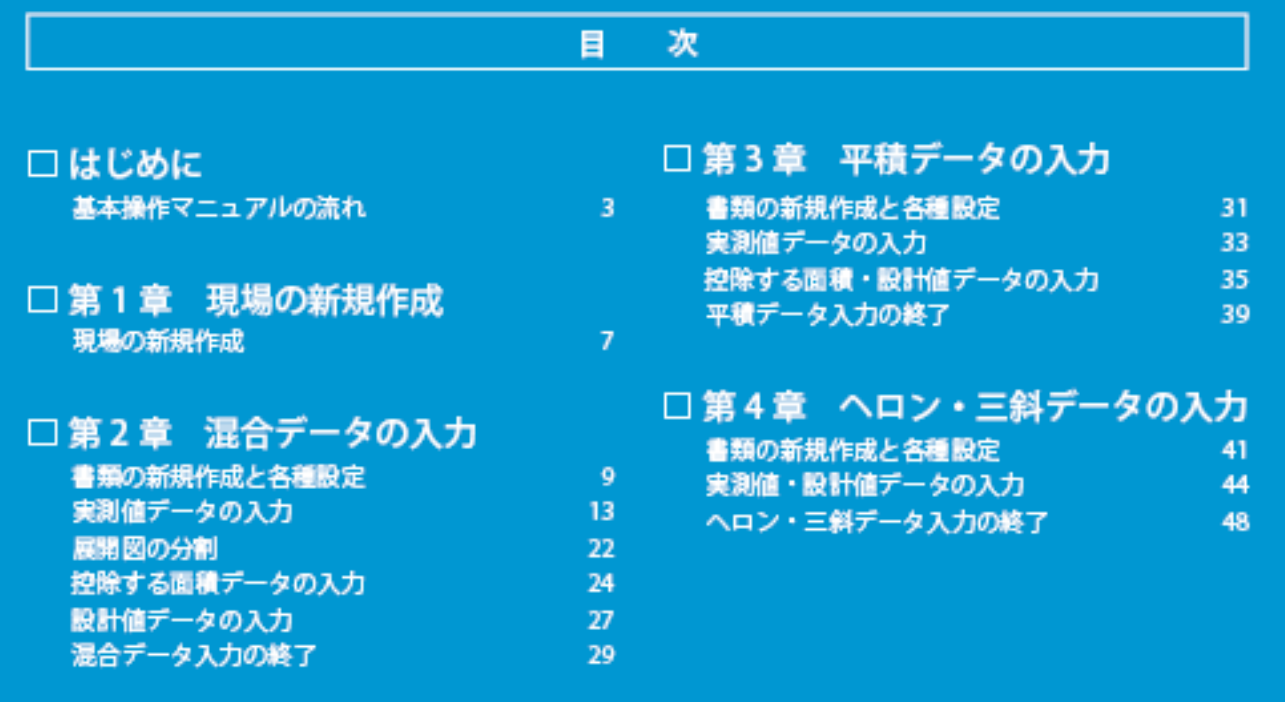

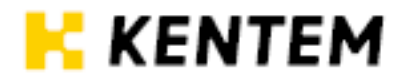

## 本書で使用しているマーク

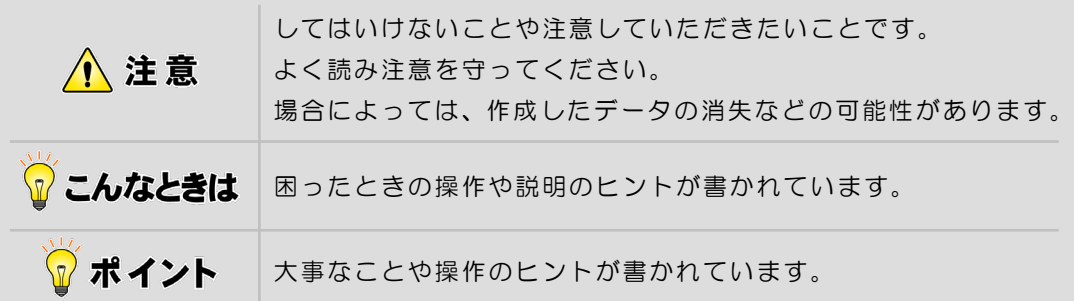

## ご注意

- (1)本書の内容およびプログラムの一部、または全部を当社に無断で転載、複製するこ とは禁止されております。
- (2)本書およびプログラムに関して将来予告なしに変更することがあります。
- (3)プログラムの機能向上、または本書の作成環境によって、本書の内容と実際の画面・ 操作が異なってしまう可能性があります。この場合には、実際の画面・操作を優先 させていただきます。
- (4)本書の内容について万全を期して作成しましたが、万一ご不審な点・誤り・記載漏 れなどお気付きのことがございましたら、当社までご連絡ください。
- (5)本書の印刷例および画面上の会社名・数値などは、実在のものとは一切関係ございません。

## 商標および著作権について

Microsoft、Windows、Windows Vista および Windows ロゴ、Internet Explorer は、 米国 Microsoft Corporation の米国およびその他の国における商標または登録商標です。 Adobe、Acrobat は Adobe Systems Incorporated(アドビシステムズ社)の商標または 登録商標です。

その他の社名および製品名は、それぞれの会社の商標または登録商標です。

はじめに

<span id="page-2-0"></span>本書「出来形展開図作成/擁壁数量展開 図 基本操作マニュアル」の流れについ て説明します。

## [はじめに](#page-2-0)

# 基本操作マニュアルの流れ

本書「出来形展開図作成/擁壁数量展開図 基本操作マニュアル」の流れを説明します。

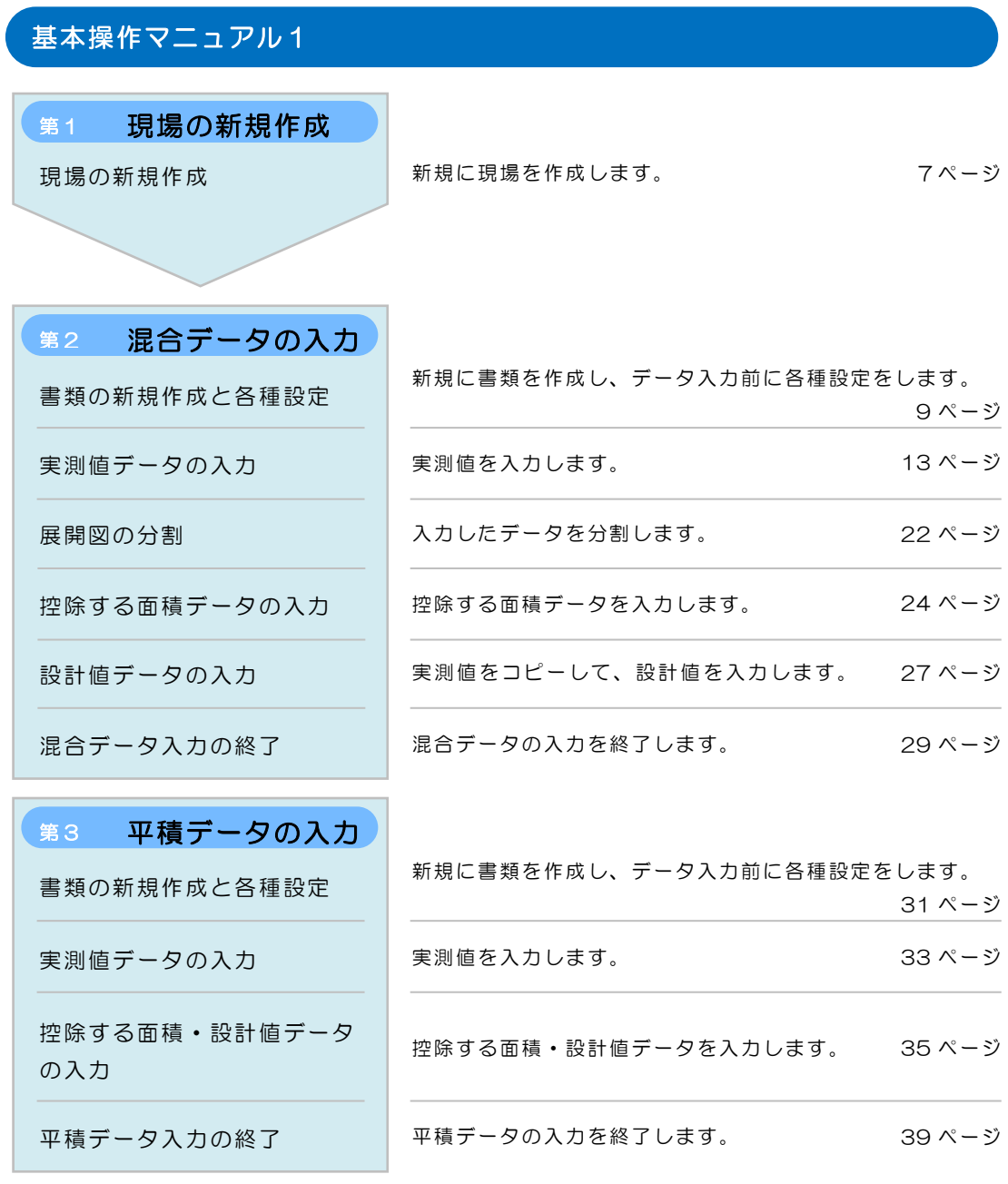

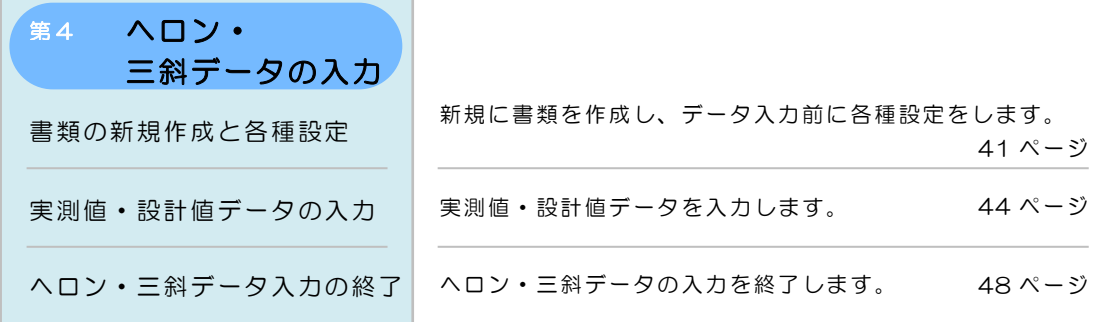

#### 基本操作マニュアル2 ※別冊「基本操作マニュアル2」をご確認ください

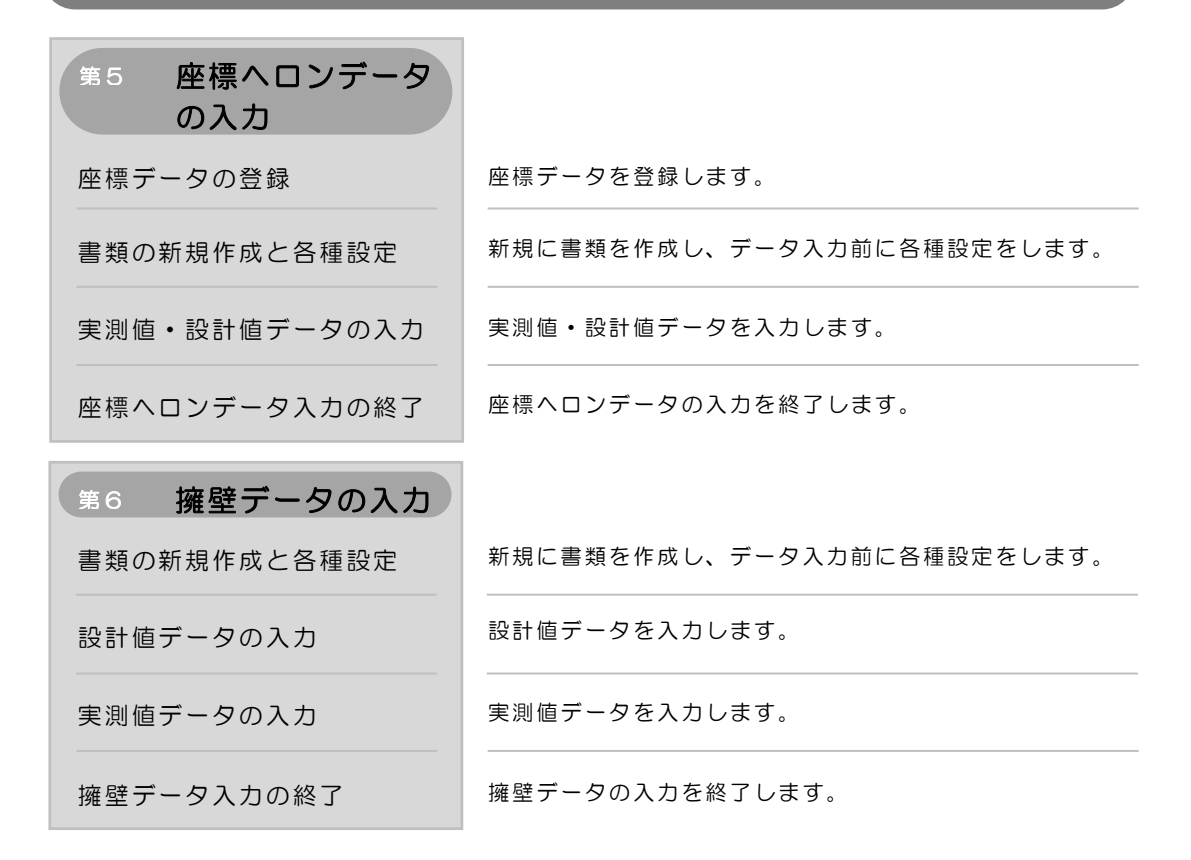

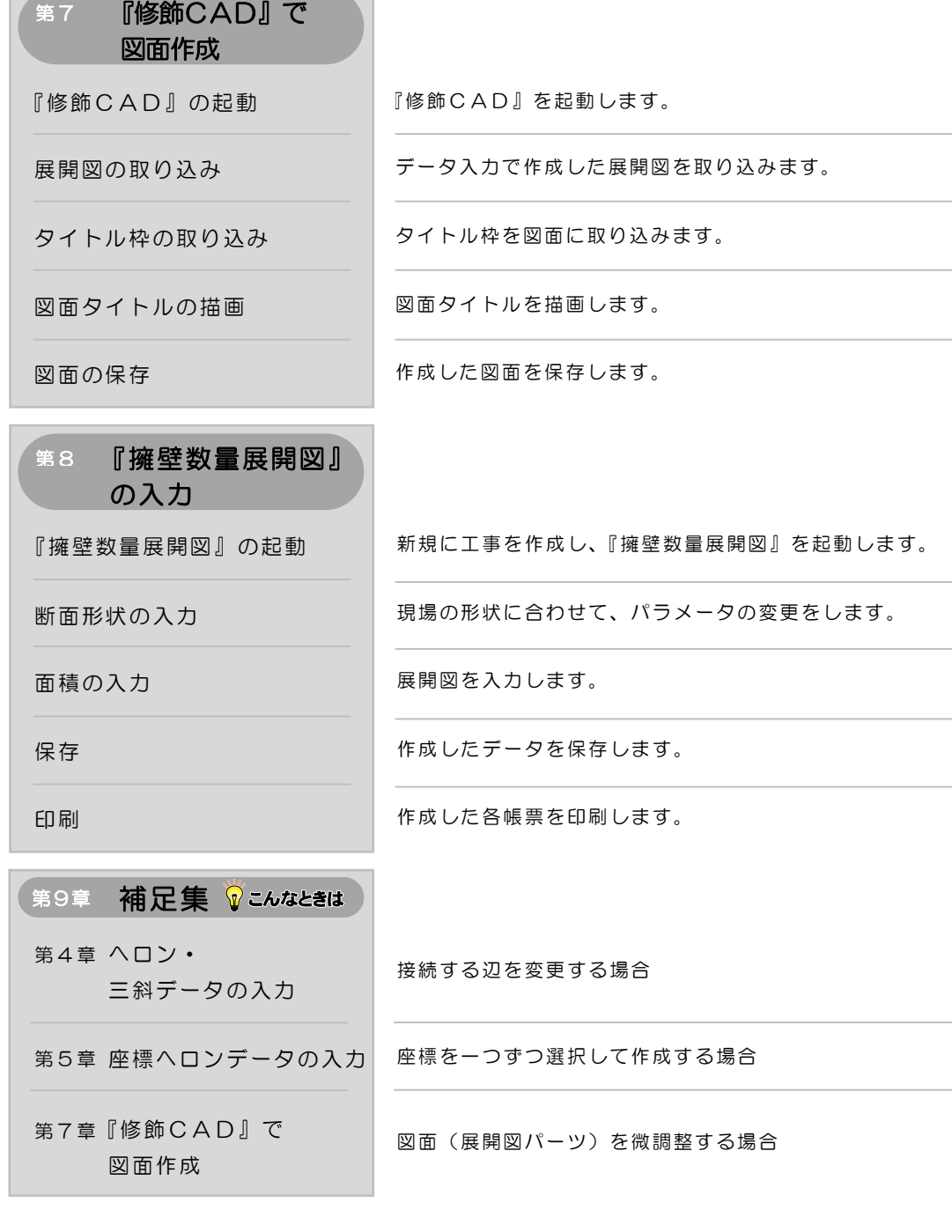

第1章

# 現場の新規作成

『出来形展開図作成』を起動し、新規に現場の作 成をします。

#### 第1章 現場の新規作成

## 現場の新規作成

新規に工事を作成し、『出来形展開図作成』を起動します。 現場を作成します。

#### 『出来形展開図作成』を起動します  $\boldsymbol{I}$

デキスパート基本部の [出来形展開図] ボタンをクリックします。

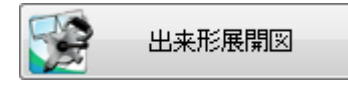

#### $\overline{2}$ 新規に現場の作成をし、選択します

1)出来形展開図作成画面が表示されます。 [新規現場]ボタンをクリックします。

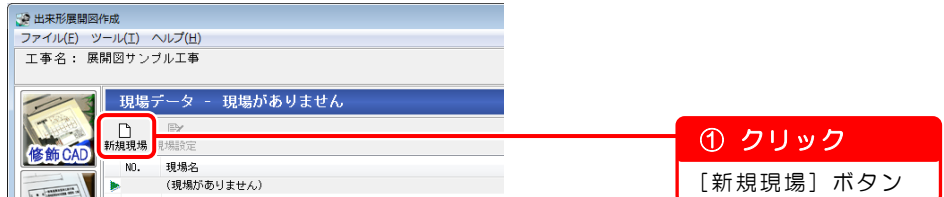

2) 現場設定画面が表示されます。 現場名を入力します。

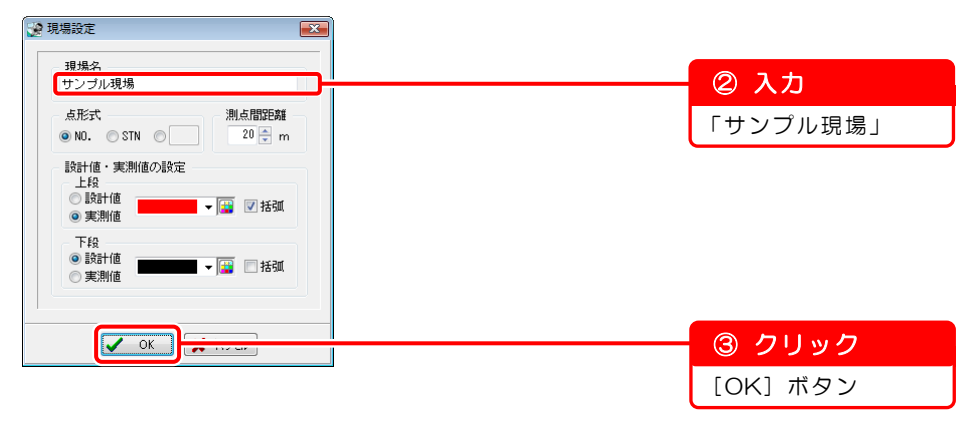

第2章

# 混合データの入力

混合データを入力し、図面および計算書を作成す る方法を説明します。

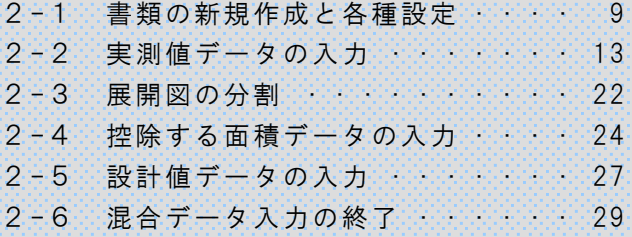

<span id="page-9-0"></span>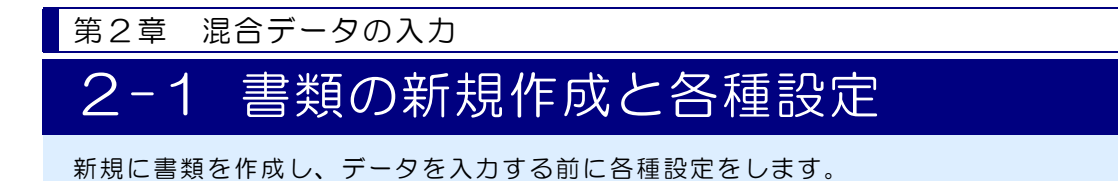

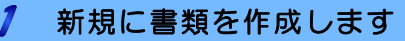

1)出来形展開図作成画面の[新規書類]ボタンをクリックします。

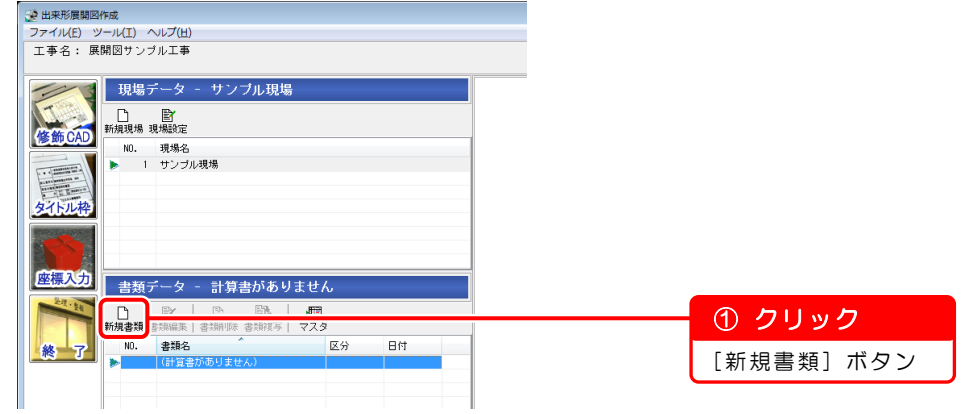

2)計算書選択画面が表示されます。

混合の計算書を作成します。 - 「<br>「全計算書選択」 - 「The Second Discovery Discovery Discovery Discovery Discovery Discovery Discovery Discovery Discovery

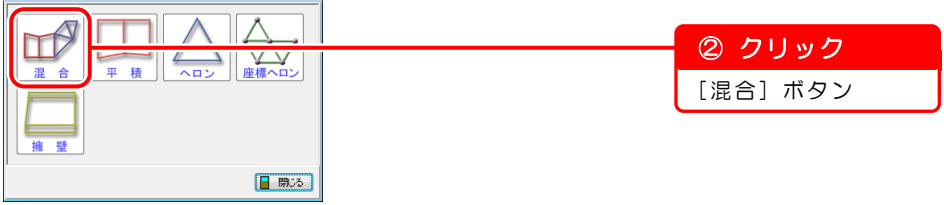

3)データ入力(混合)画面が表示されます。

[書類名]欄に書類名を入力します。

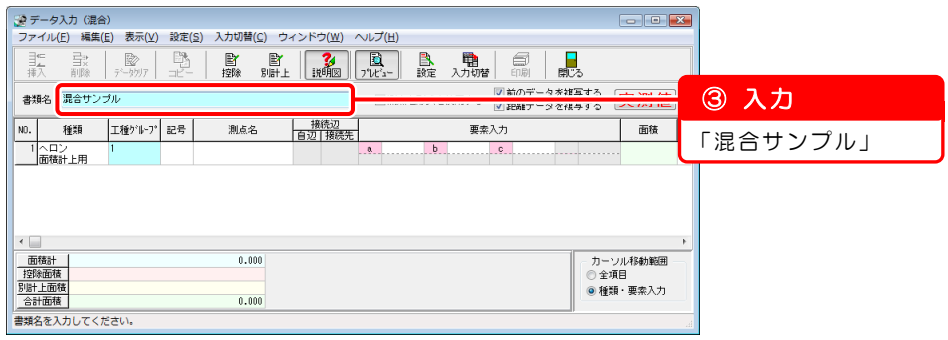

## 2 データを入力する前に各種設定をします

1)計算書の描画設定をします。

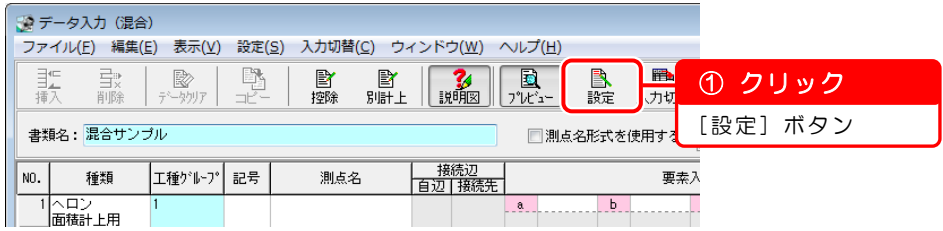

2)計算書描画設定(混合入力)画面が表示されます。 「工種グループ設定」タブの「NO.1」を設定します。

※基本操作マニュアルでは、[出力設定]タブと[桁設定]タブの設定は変更せ ずに進みます。

設定を変更している場合は、以下の画面のとおりに設定し直してください。

[出力設定] タブ

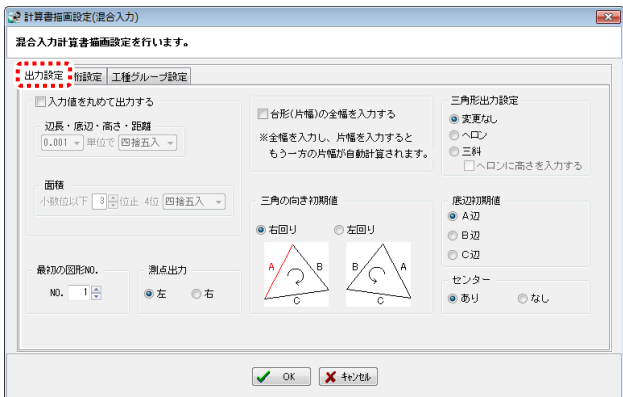

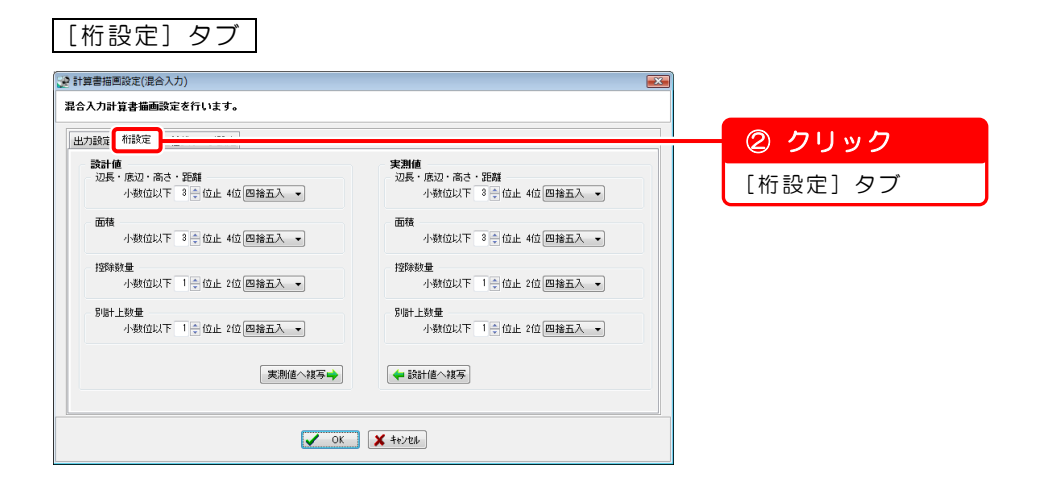

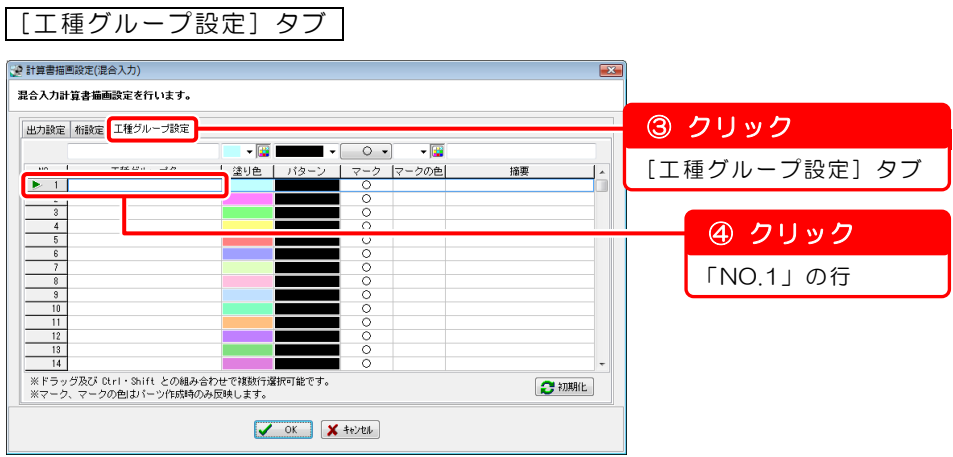

3)工種グループ名を入力します。

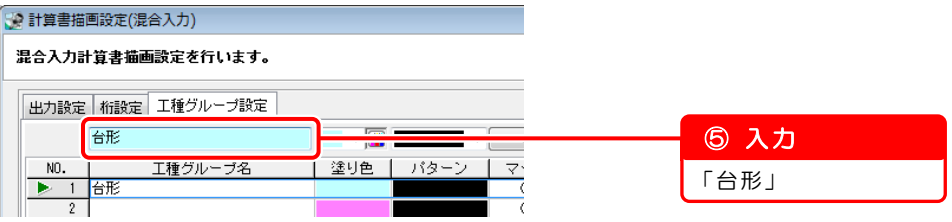

4)同様の手順で、以下の項目を入力します。

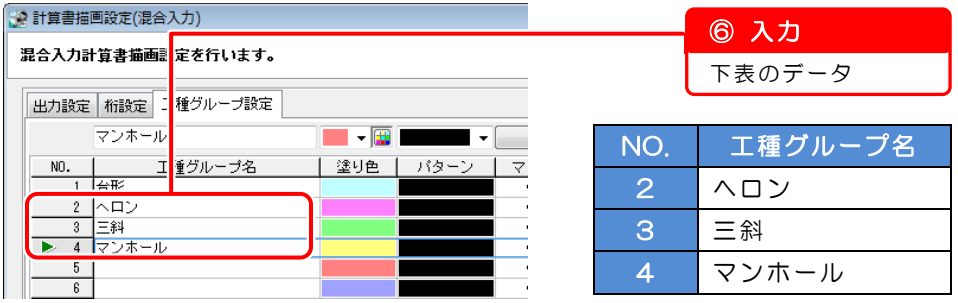

## ◎ ポイント

工種グループ名以外に、塗り色・パターン・マークなども設定できます。 設定した工種グループをデータ入力時に選択することで、設定内容が図 面に反映されます。

また、工種グループ名ごとに計算書を出力することも可能です。

※塗り色や計算書を分けない場合は、工種グループを設定する必要があ りません。

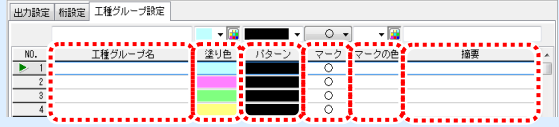

5)入力が終了したら、計算書の描画設定は完了となります。

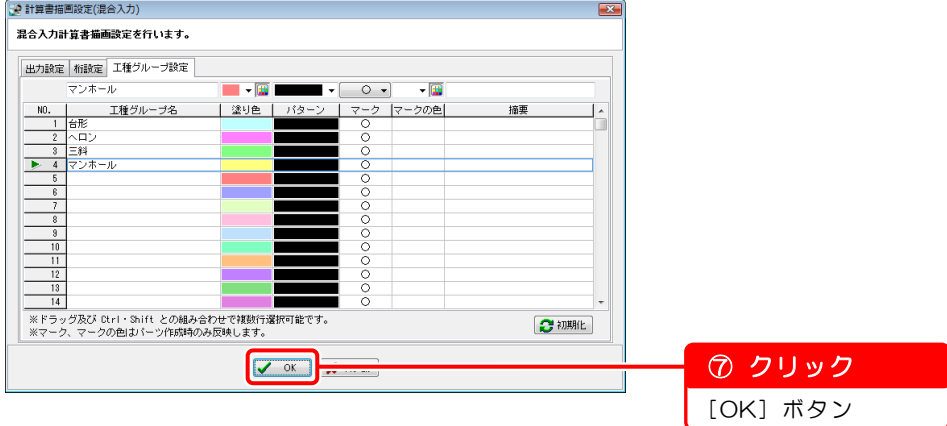

<span id="page-13-0"></span>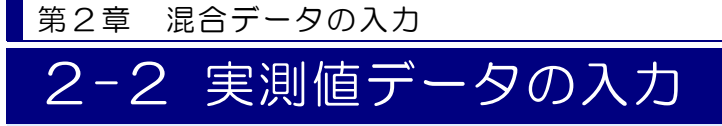

実測値データを入力します。

#### 実測値データを入力する前に設定を確認します  $\boldsymbol{I}$

入力モードが実測値モードに設定されているか確認します。

※入力モードが「設計値」と表示されている場合は、「設計値」をクリックし、「実 測値」に切り替えてください。

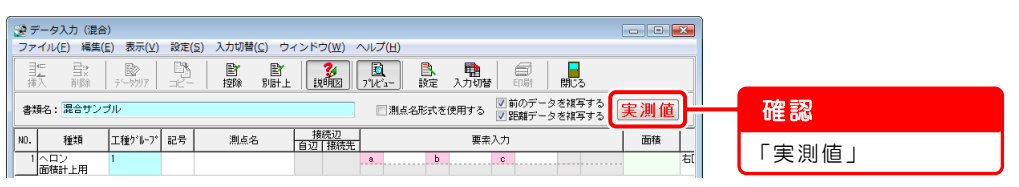

#### $\mathcal{Z}$ 「NO.1」のデータを入力します

1)種類を「台形(片幅)」に変更します。

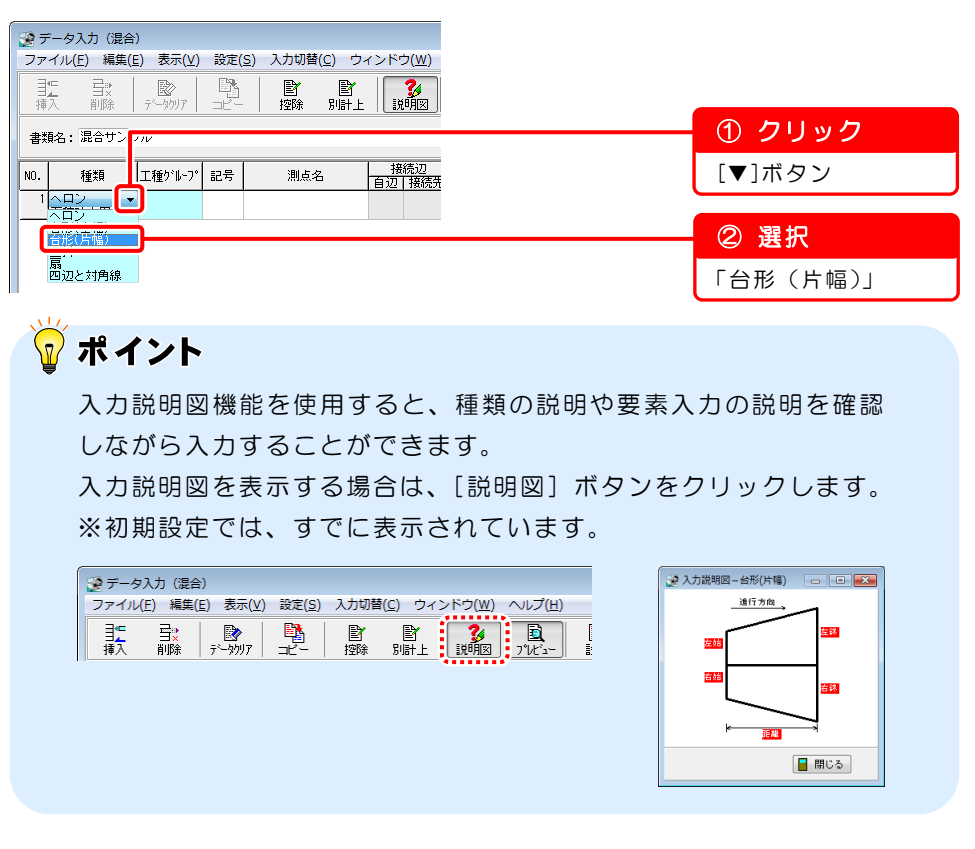

2)[工種グループ]欄に、自動で1と表示されます。

「記号」を入力します。

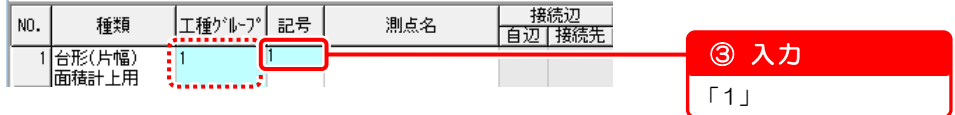

3)[要素入力]欄に以下のデータを入力します。

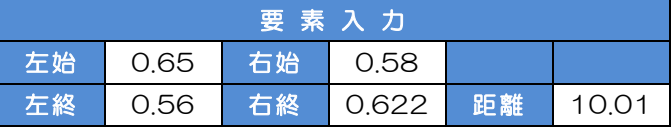

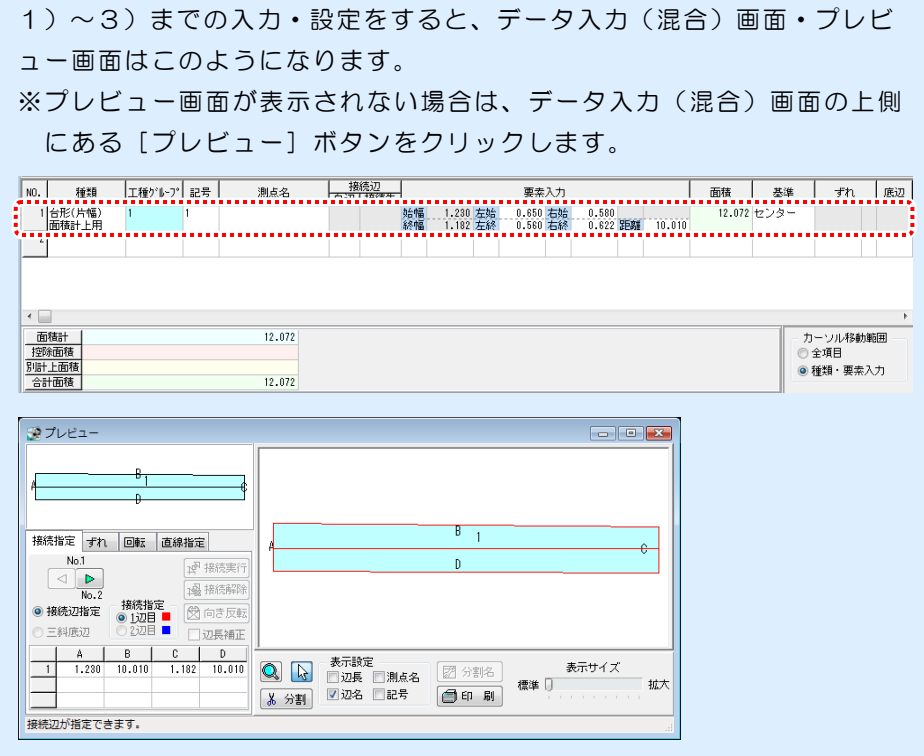

#### $\mathbf{3}^-$ 「NO.2」のデータを入力します

1)種類を「台形(全幅)」に変更します。

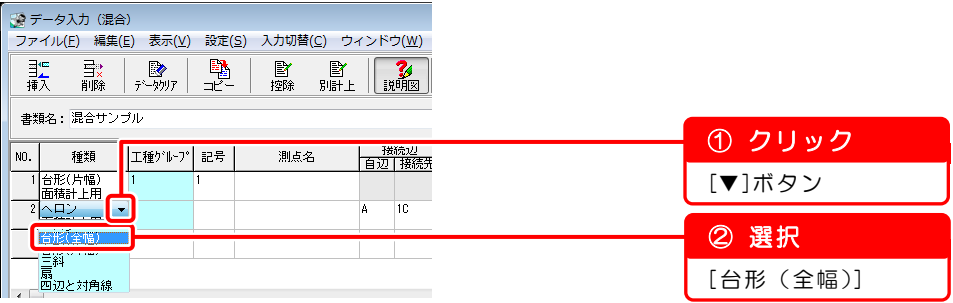

空白図(計上無)の設定について

空白図として設定することにより、計算書に計上されない空白の領域を作 成することが可能です。

ドロップダウンボタンをクリックし、[空白図(計上無)]を選択します。

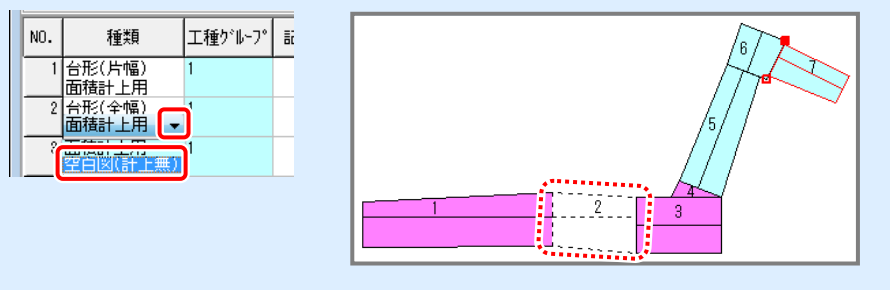

2)工種グループを[4:マンホール]に変更します。

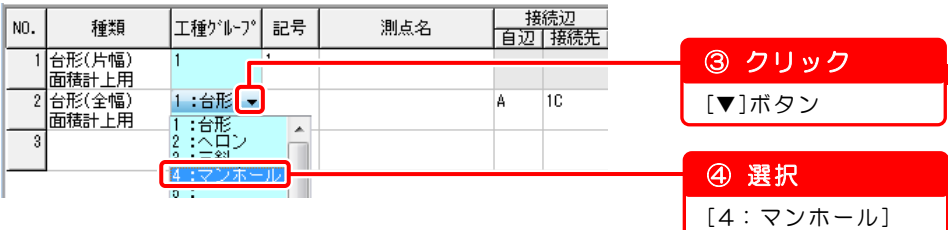

3)「記号」を入力します。

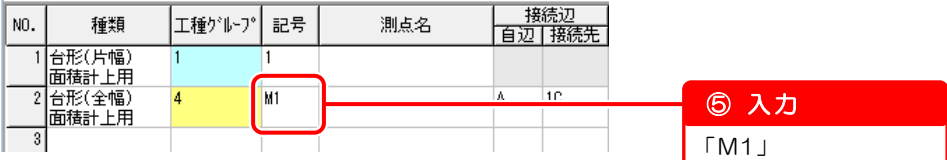

4)[要素入力]欄の入力をします。

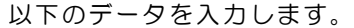

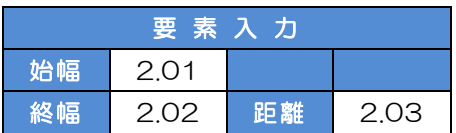

5)[ずれ]欄の設定をします。

赤いバーの上でクリックするごとに、バーの位置が移動するので[中央]に設 定します。

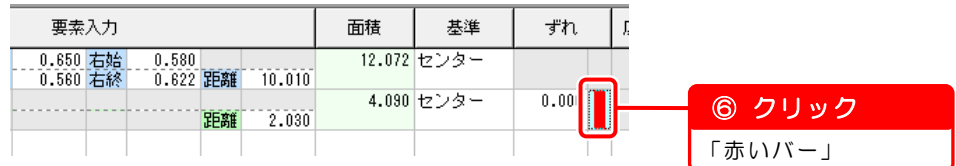

プレビュー画面で、台形が移動したことを確認できます。

設定前 またま こうしょう こうしょう 設定後

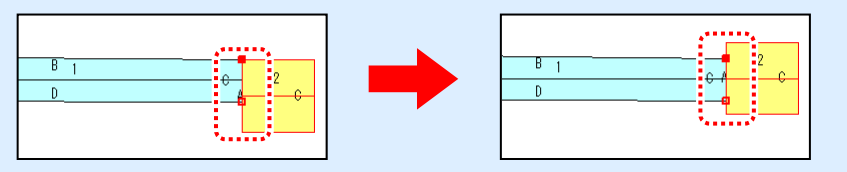

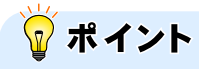

#### ずれ基準の設定について

台形の場合、[左][中央][右]からずれを設定することができます。 ※ヘロン・三斜・扇・四辺と対角線を選択している場合は、[左][右] からずれを設定します。

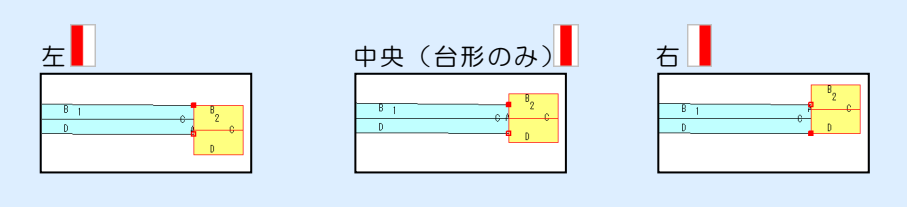

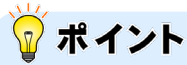

#### 任意のずれの入力について

[+][-]の数値のずれ量を入力し、任意のずれを設定することも可能 です。

対象となる図形から内側にずらす場合は[+]数値を入力し、外側にず らす場合は[-]数値を入力してください。

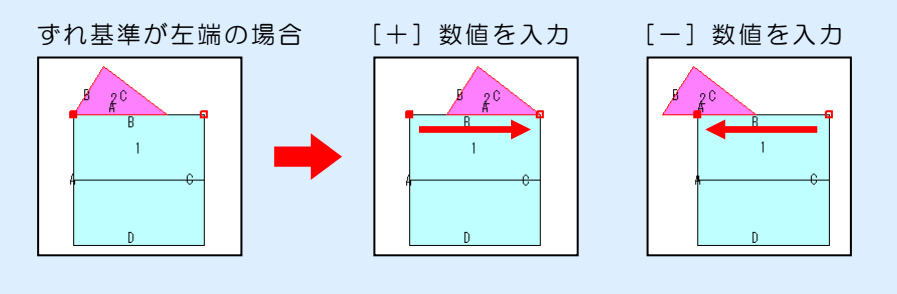

※ずれ基準で[中央]を選択している場合は、ずれ基準が[左]に設定 されている場合と同様の動きとなります。

1)~5)までの入力・設定をすると、データ入力(混合)画面・プレビ ュー画面はこのようになります。

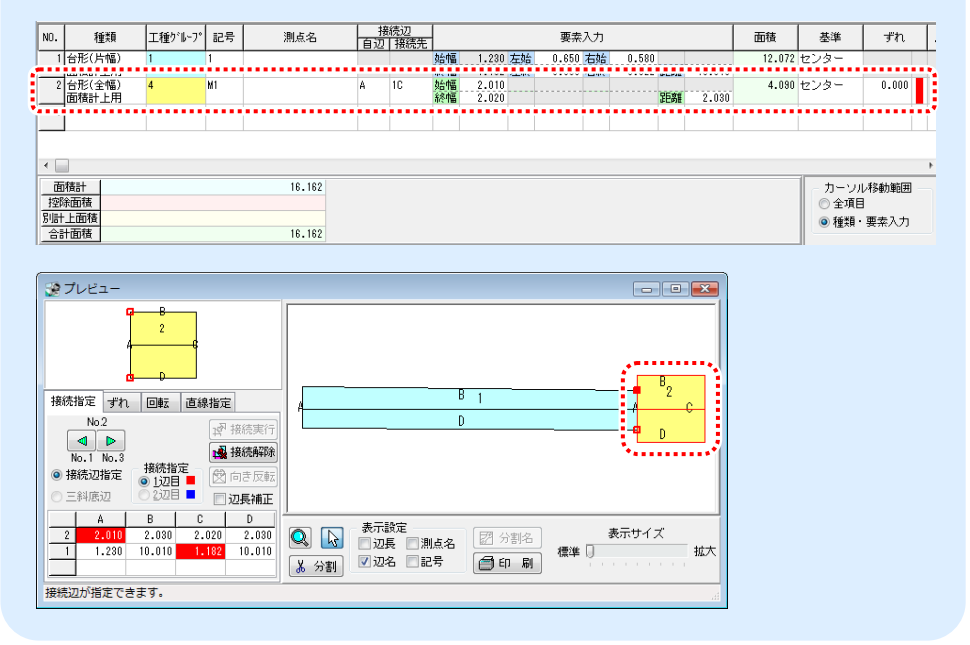

## 「NO.3」のデータを入力します

1)種類を[ヘロン]に変更します。

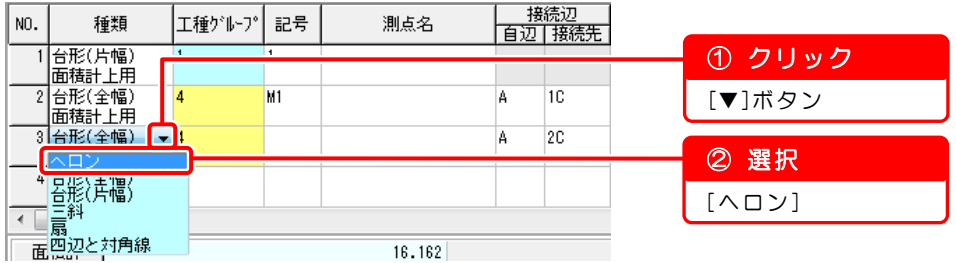

2)工種グループを[2:ヘロン]に変更します。

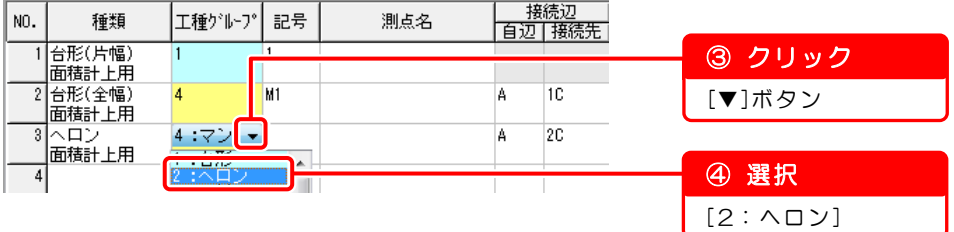

3)「記号」を入力します。

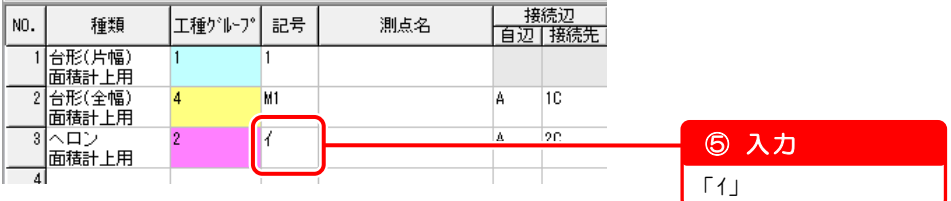

4)[接続先]欄の接続先を「2C」から「2B」に変更します。 プレビュー画面で「2B」を選択します。

※[接続先]欄で直接入力することも可能です。

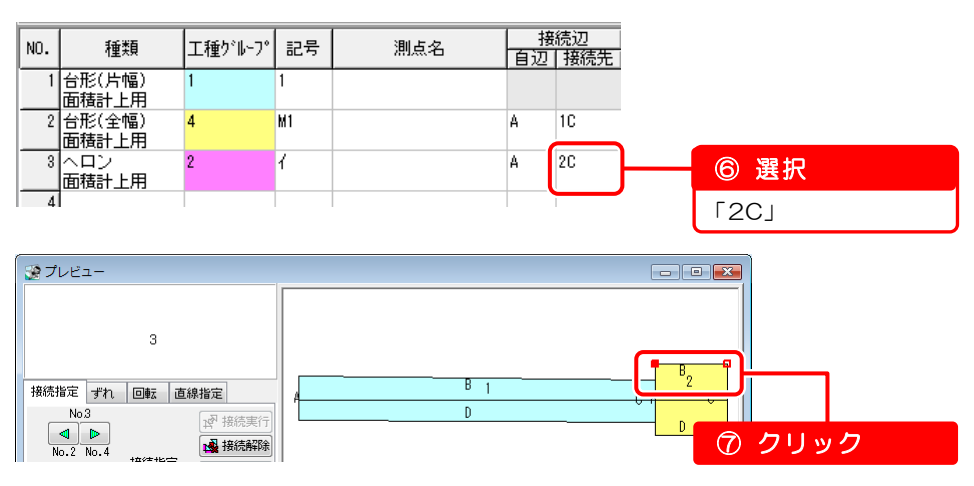

5)[要素入力]欄の入力をします。

以下のデータを入力します。

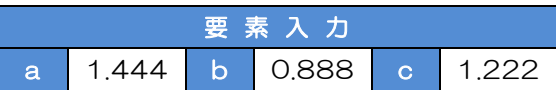

6)[ずれ]欄の設定をします。

赤いバーをクリックし、バーの位置を[右]に設定します。

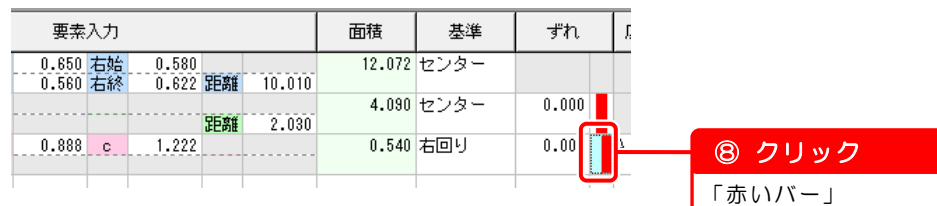

7)ずれ量を入力します。

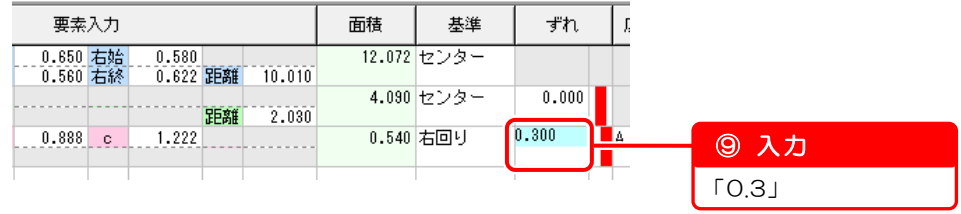

1)~7)までの入力・設定をすると、データ入力(混合)画面・プレビ ュー画面はこのようになります。

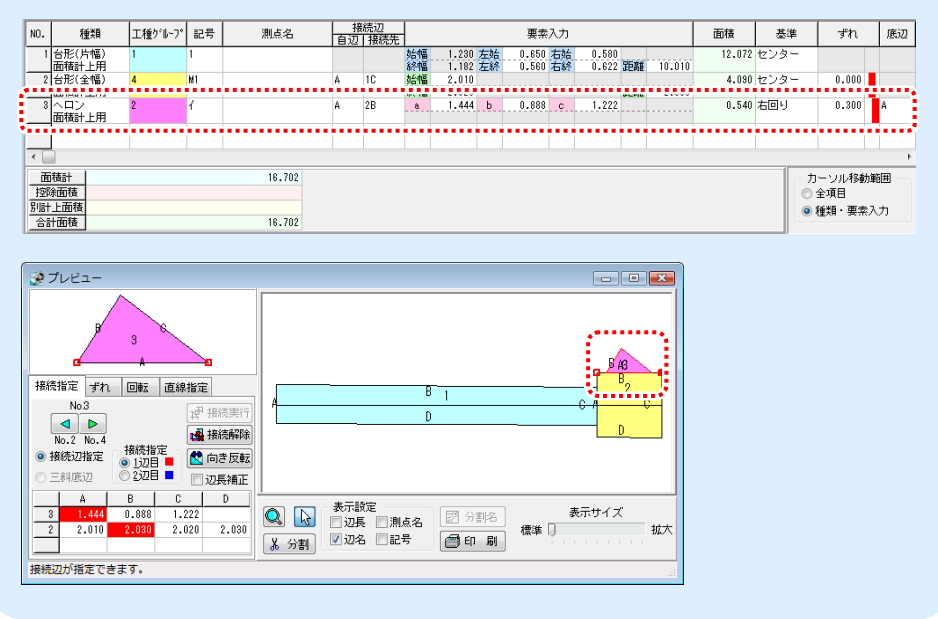

#### 5 「NO.4」のデータを入力します

NO.1~3までの入力・設定と同様に、以下のデータを入力します。

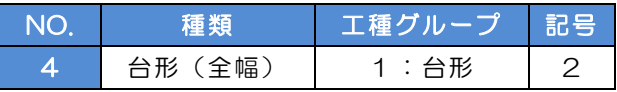

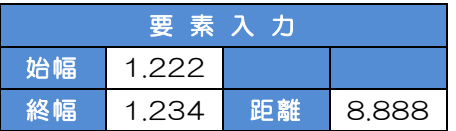

入力・設定をすると、データ入力(混合)画面・プレビュー画面はこのよ うになります。

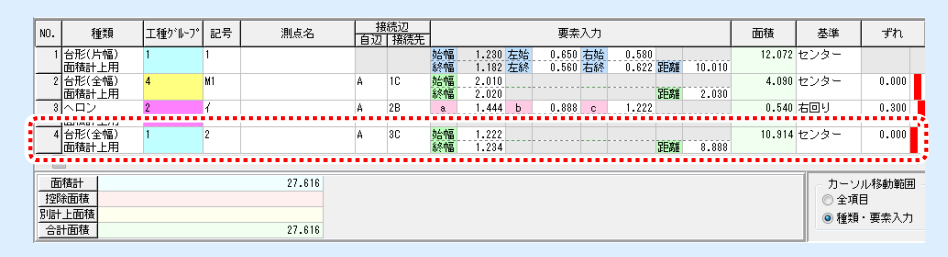

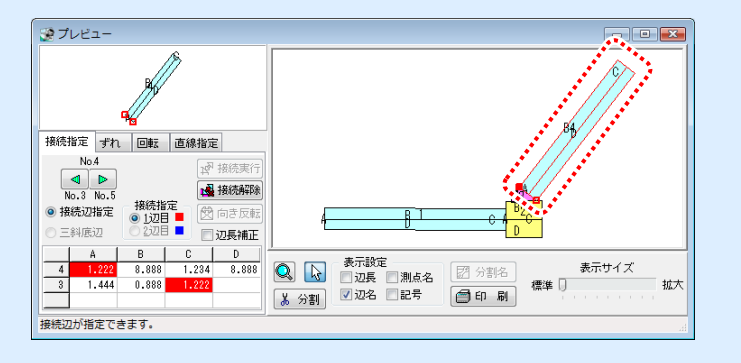

#### 6 「NO.5」「NO.6」のデータを入力します

同様に、以下のデータを入力します。

【NO.5】

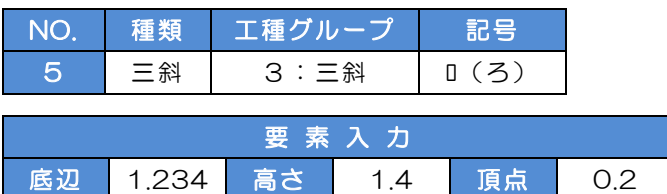

【NO.6】

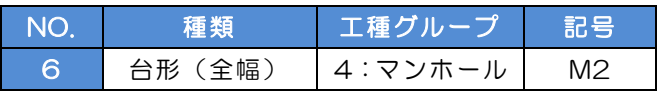

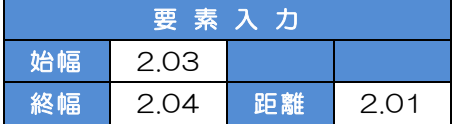

入力・設定をすると、データ入力(混合)画面・プレビュー画面はこのよ うになります。

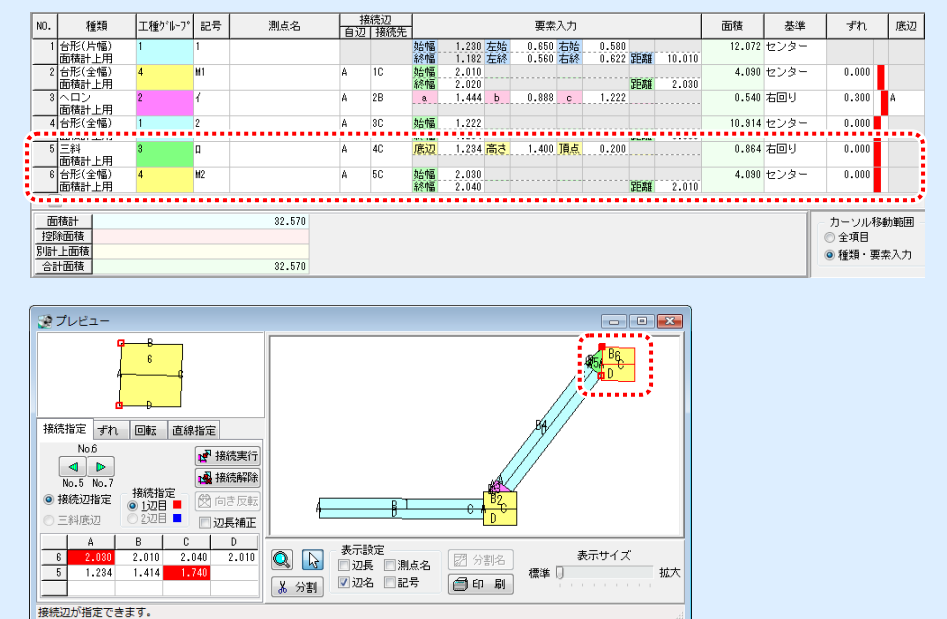

<span id="page-22-0"></span>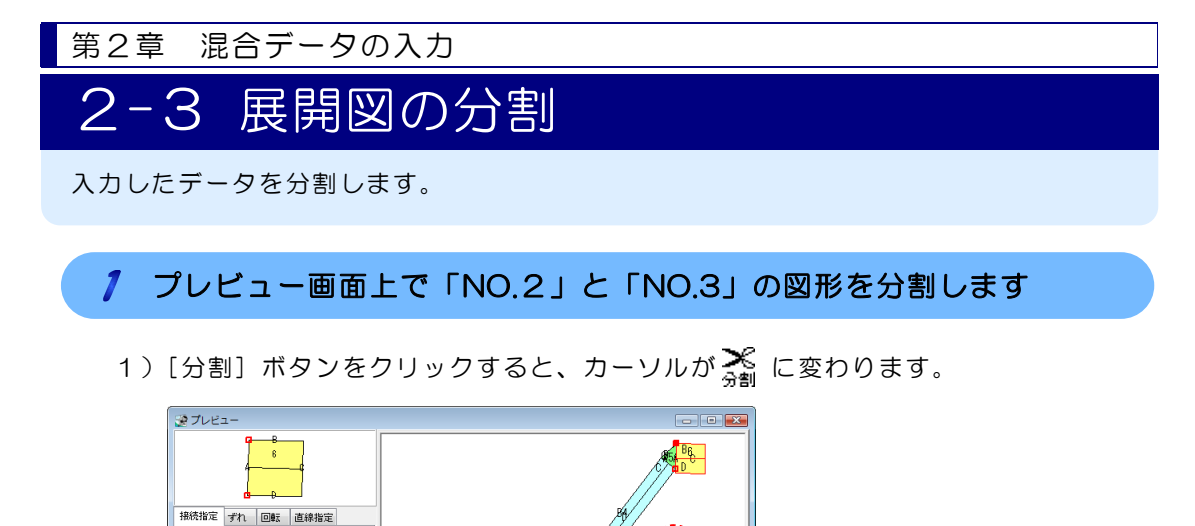

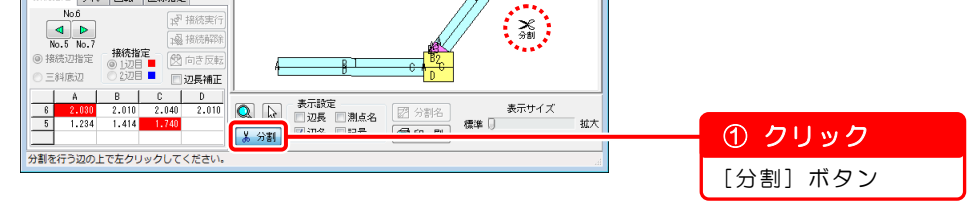

2)接続されている図形を分割します。

分割した箇所は、プレビュー画面上に赤い線が表示されます。 ※再度同じ箇所をクリックすると、分割を解除できます。

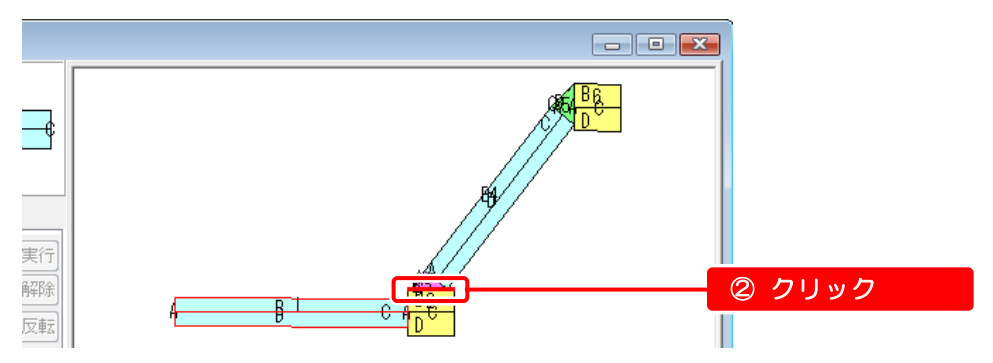

#### $\overline{2}$ 分割した図形の名前を設定します

1)プレビュー画面に[全体][分割-1][分割-2]タブが表示されます。 [分割ー1]の名前を設定します。

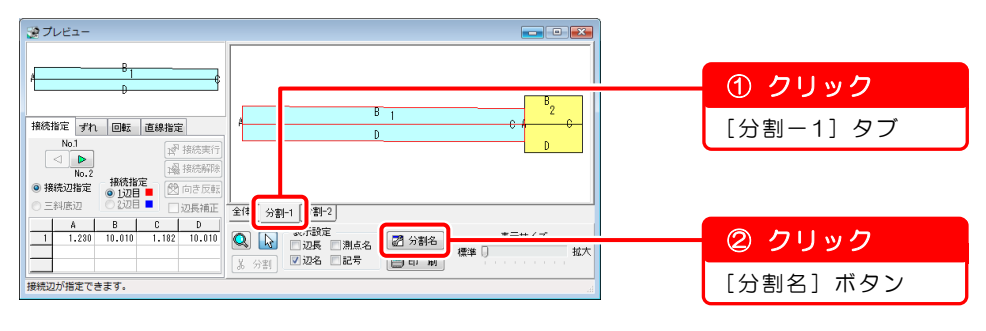

2) 分割名設定画面が表示されます。

分割名を入力します。

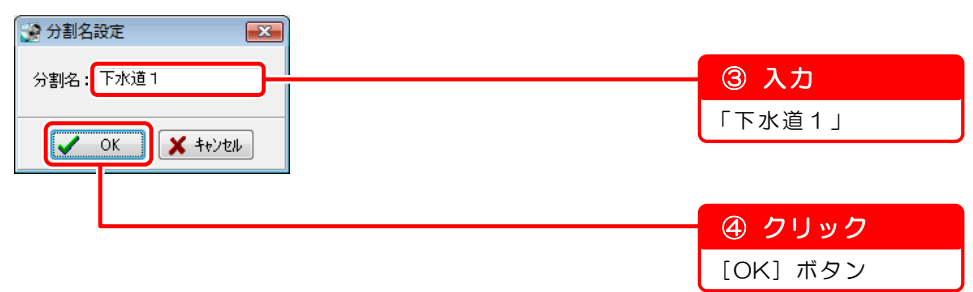

<span id="page-24-0"></span>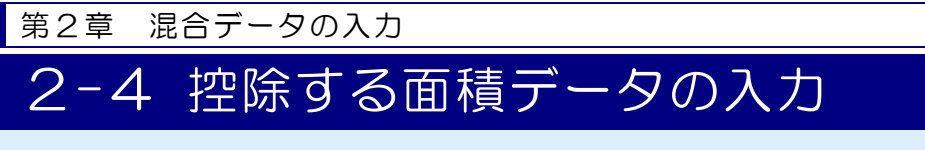

入力した混合データから控除する面積データを入力します。

## ● 控除するデータを入力します

1)控除面積入力画面を表示します。

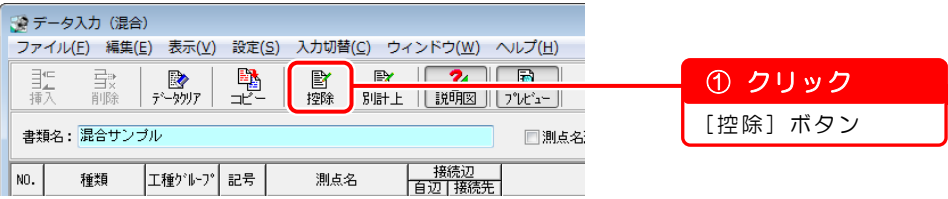

2)控除する面積の名称を入力します。

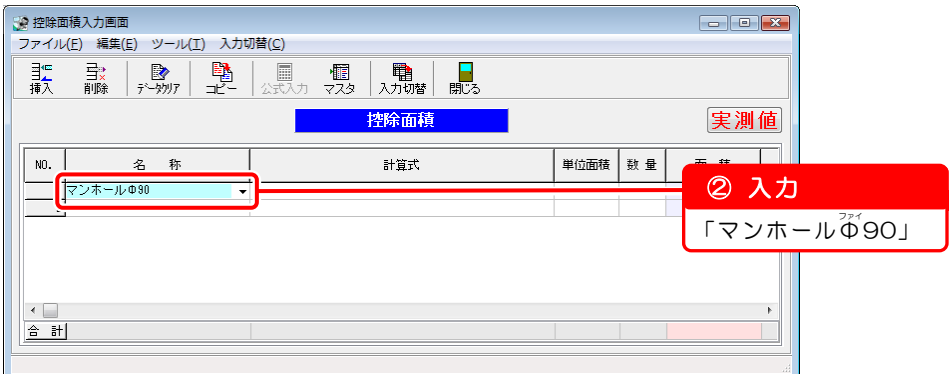

3)控除する面積(マンホールΦ90)の計算式を入力します。

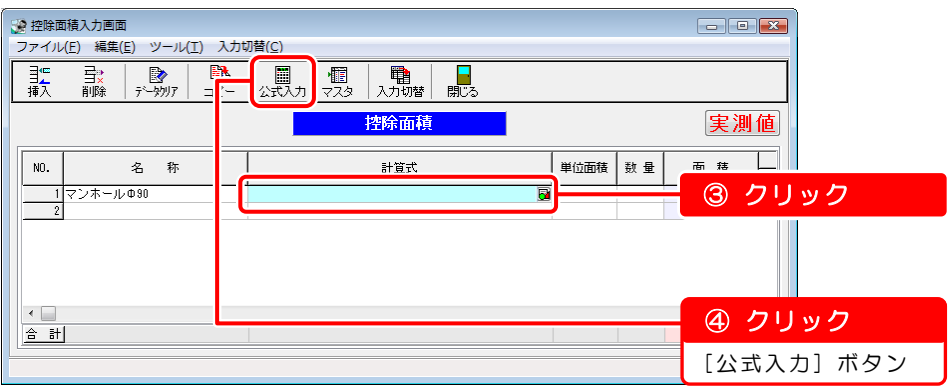

4) 形状選択画面が表示されます。

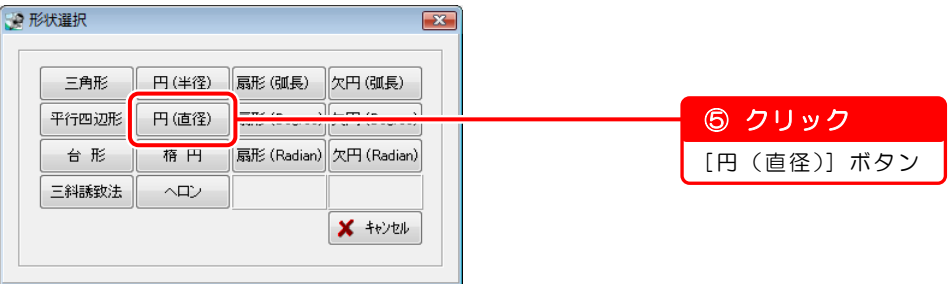

5)面積入力画面が表示されます。

「d(直径)」を入力します。

※「0.9」を入力し、 Enter キーを押すと、面積が自動計算されます。

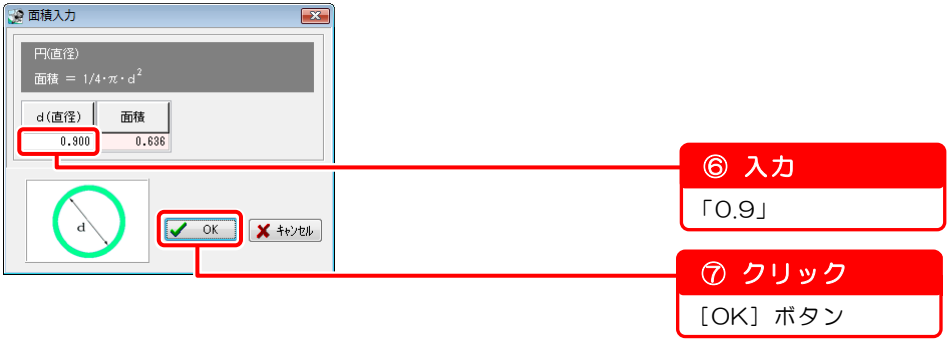

6)控除面積入力画面に戻ると、計算式・単位面積・形状が表示されます。 控除する面積(マンホールΦ90)の数量を入力します。

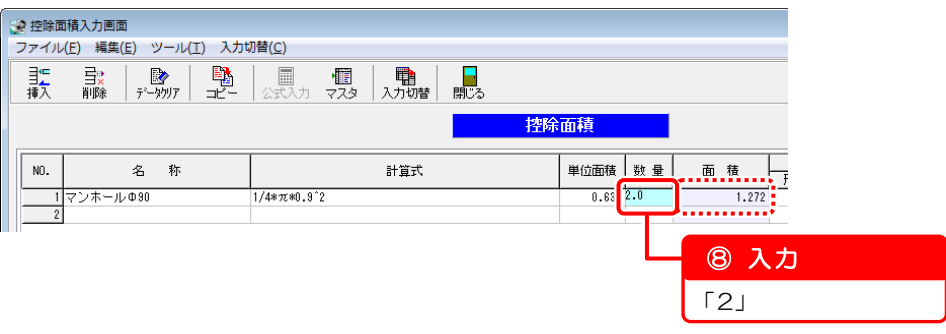

[数量]欄に「2」を入力すると、面積が自動計算されます。

## 2 実測値データを複写して設計値データを作成します

1)[コピー]ボタンをクリックし、[実測値→設計値]を選択します。

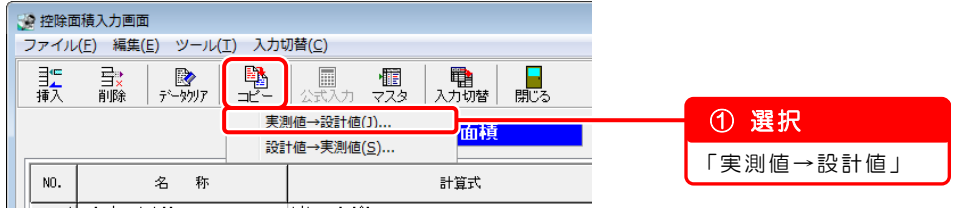

2)コピー画面が表示されます。

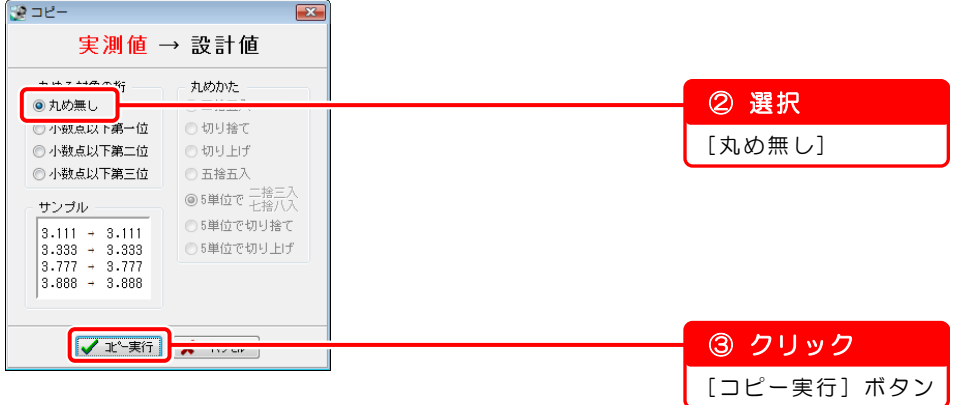

3)確認メッセージが表示されます。

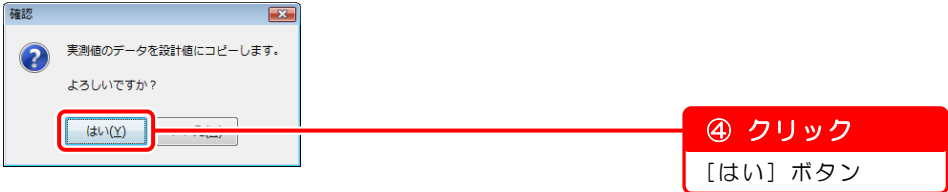

4)実測値データが複写されました。

設計値モードの画面を表示します。

「実測値」の上でクリックし、「設計値」モードに切り替えてください。

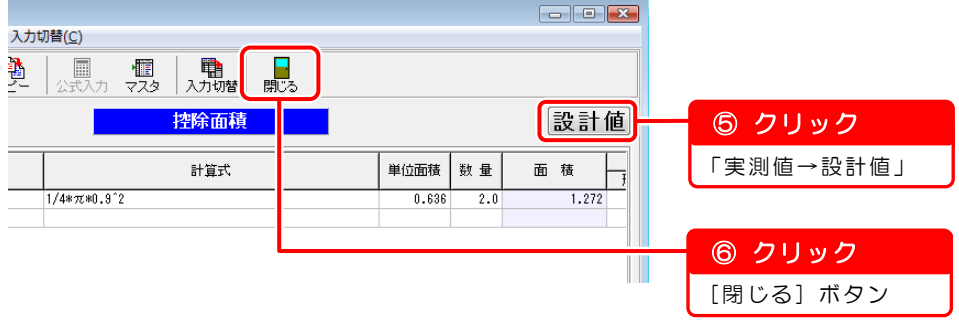

<span id="page-27-0"></span>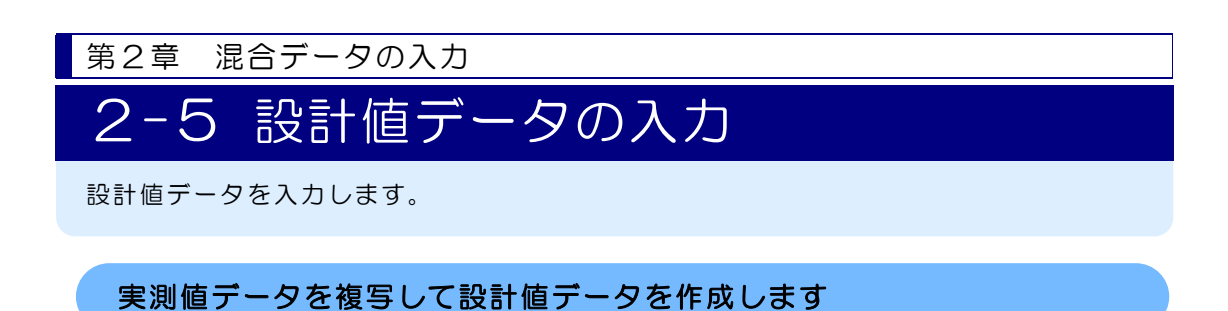

1)[コピー]ボタンをクリックし、[実測値→設計値]を選択します。

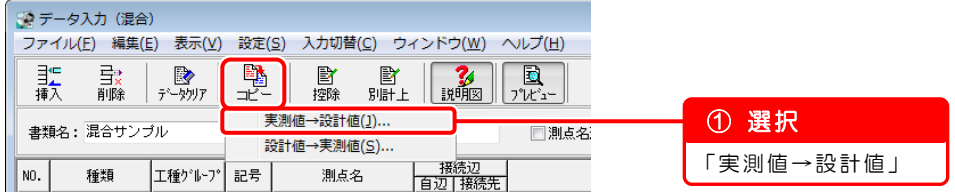

2)コピー画面が表示されます。

以下の画面のとおりに設定してください。

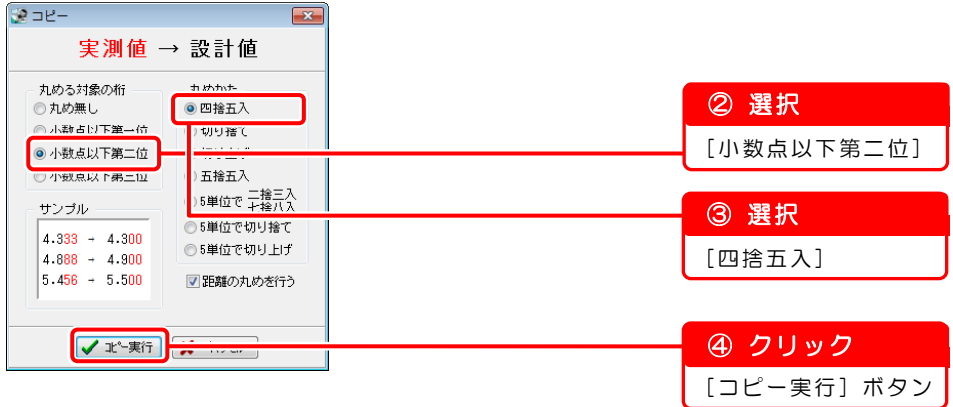

3)確認メッセージが表示されます。

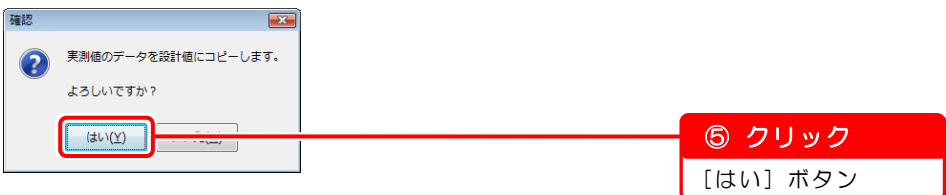

4)設計値に実測値データが複写されました。

設計値モードの画面を表示します。

「実測値」の上でクリックし、「設計値」モードに切り替えてください。

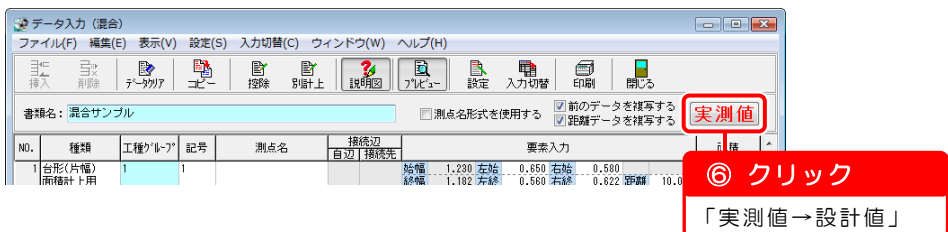

5)コピー画面で設定した丸め方で複写されました。

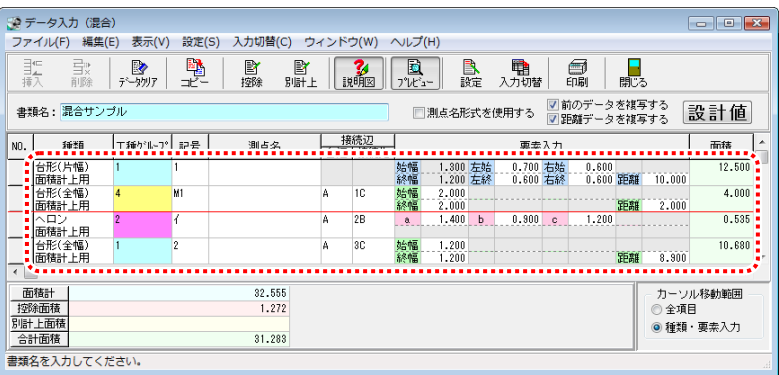

<span id="page-29-0"></span>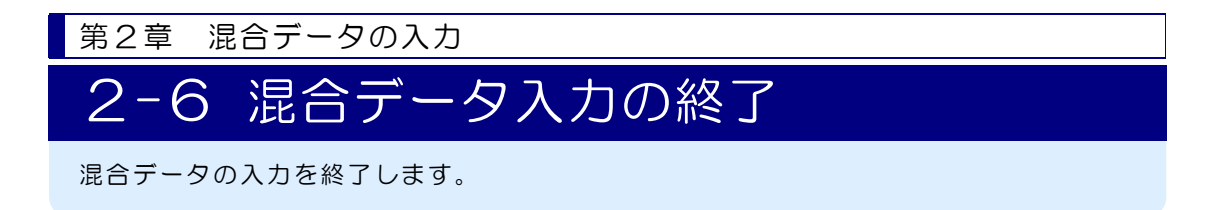

## データ入力(混合)画面を終了します

1)データ入力(混合)画面を閉じます。

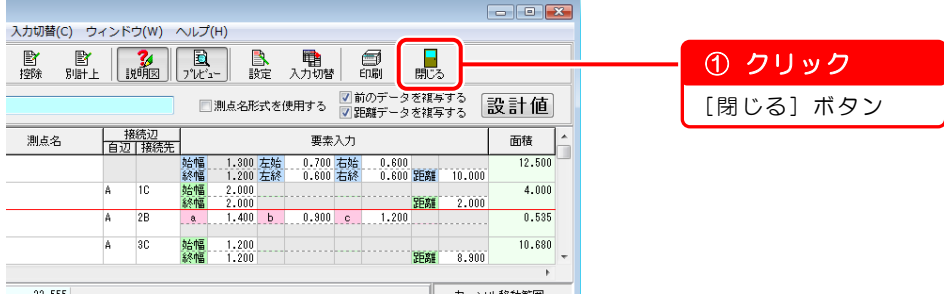

2)確認メッセージが表示されます。

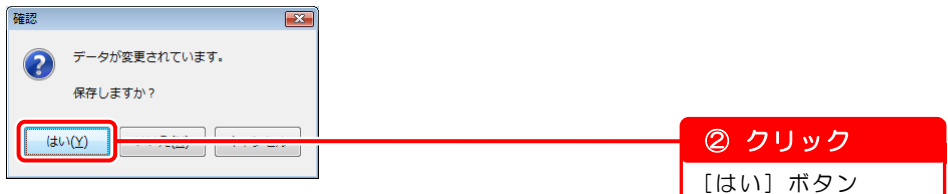

データ入力(混合)画面が終了し、出来形展開図作成画面が表示されます。

以上で「第2章 混合データの入力」は終了です。 引き続き「第7章 『修飾 CAD』で図面作成(別冊「基本操作マニュアル2」 31ページ)」にお進みください。

オプションソフト『A納図[A-NOTE]』で図面を作成する場合は、『A納図 [A-NOTE]』のヘルプをご覧ください。

第3章

# 平積データの入力

平積データを入力し、図面および計算書を作成す る方法を説明します。

- 3-1 書類の新規作成と各種設定 [31](#page-31-0)
- 3-2 実測値データの入力 [33](#page-33-0)
- 3-3 控除する面積・設計値データの入力 [35](#page-35-0)
- 3-4 平積データ入力の終了 [39](#page-39-0)

<span id="page-31-0"></span>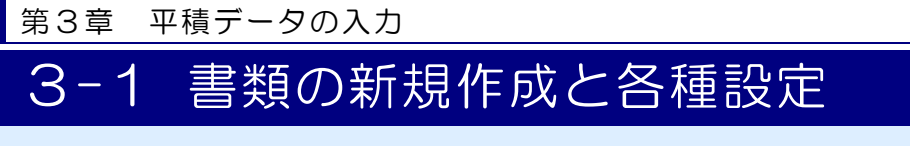

新規に書類を作成し、データを入力する前に各種設定をします。

#### 新規に書類を作成します  $\mathcal{I}$

1)出来形展開図作成画面の[新規書類]ボタンをクリックします。

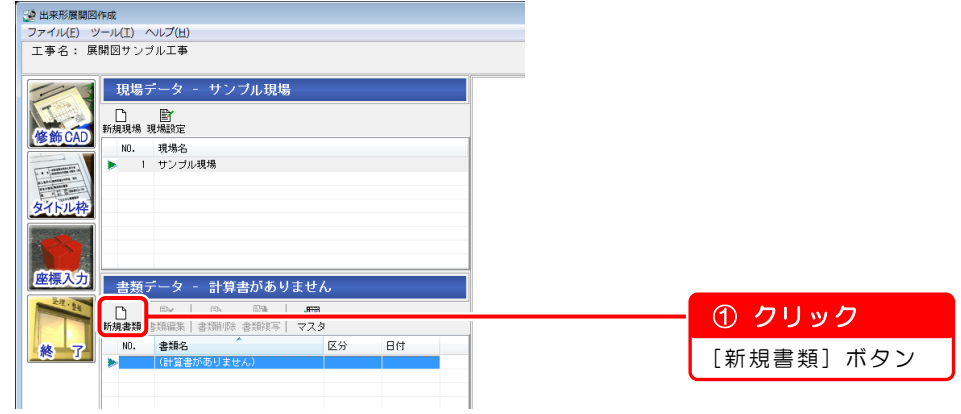

2)計算書選択画面が表示されます。

平積の計算書を作成します。

 $\mathbf{x}$ 

**SA 計算書選択** 

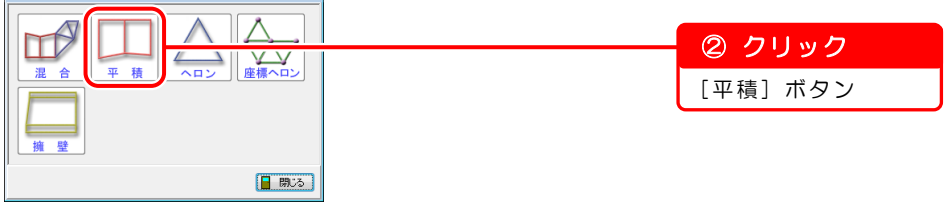

3)データ入力(平積)画面が表示されます。

[書類名]欄に書類名を入力します。

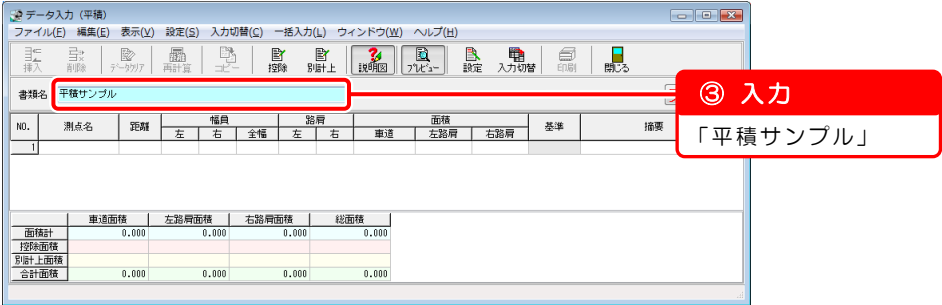

## 2 データを入力する前に各種設定をします

1)計算書の描画設定をします。

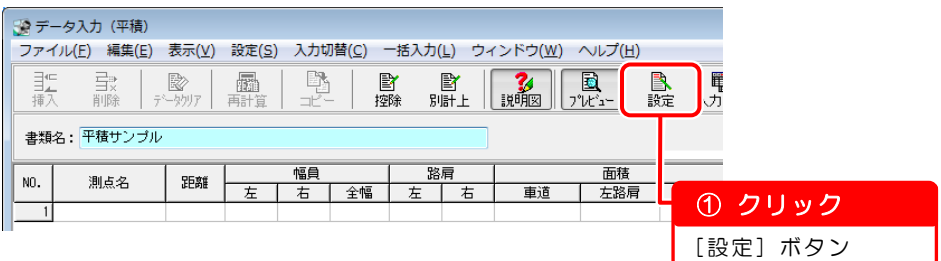

2)計算書描画設定(平積)画面が表示されます。 ※基本操作マニュアルでは、設定を変更せずに進みます。

設定を変更している場合は、以下の画面のとおりに設定し直してください。

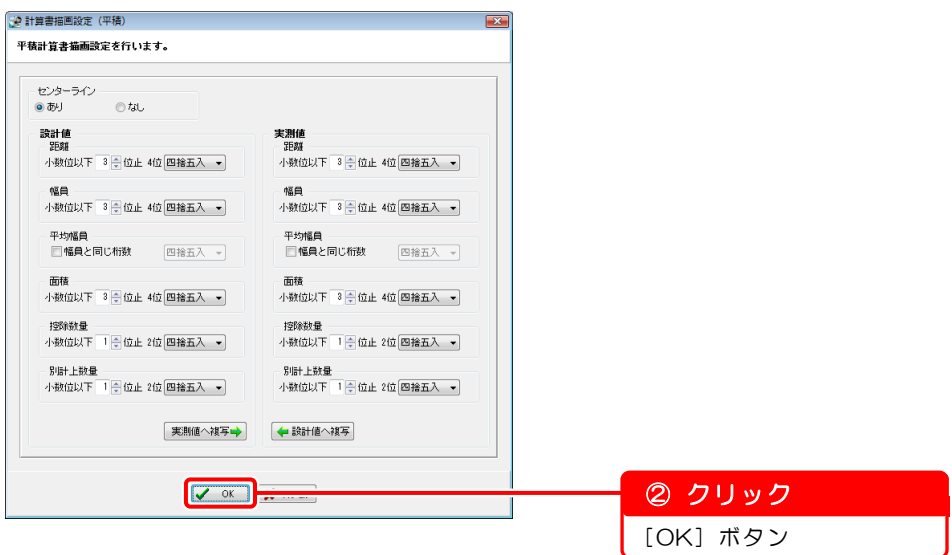

第3章 平積データの入力

## <span id="page-33-0"></span>3-2 実測値データの入力

実測値データを入力します。

#### 実測値データを入力する前に設定を確認します  $\mathcal{I}$

入力モードが実測値モードに設定されているか確認します。

※入力モードが「設計値」と表示されている場合は、「設計値」をクリックし、「実 測値」に切り替えてください。

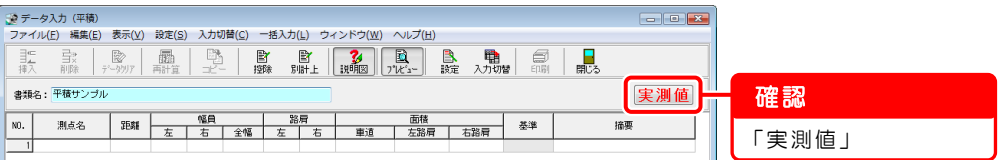

#### $\overline{2}$ 実測値データを入力します

1) 測点名を入力します。

※[測点名]欄を選択すると、「NO.」が自動で表示されます。

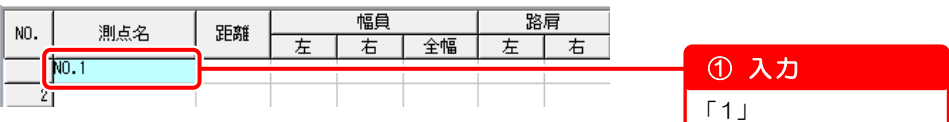

☞ ポイント

入力説明図機能を使用すると、幅員や路肩などの説明を確認しながら入 力することができます。

入力説明図を表示する場合は、[説明図]ボタンをクリックしてくださ い。

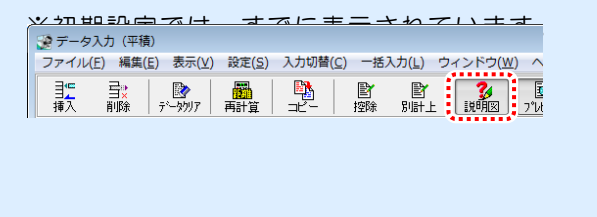

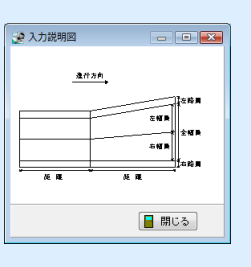

2)幅員を入力します。

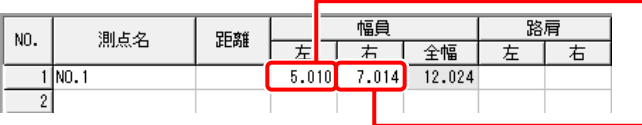

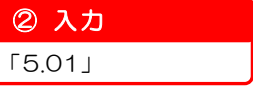

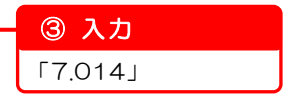

3)「NO.2」以降のデータを入力します。 以下のデータを入力します。

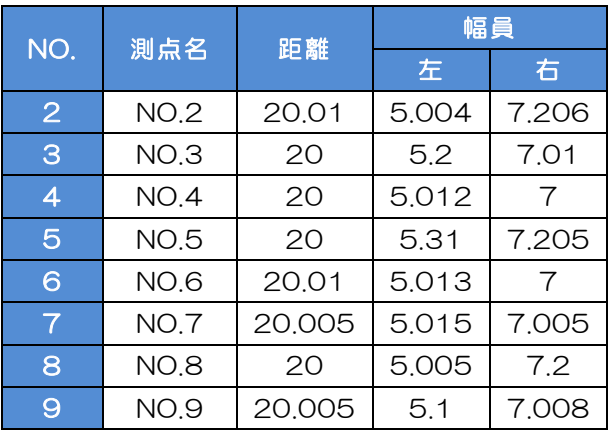

1)~3)までの入力・設定をすると、データ入力(平積)画面・プレ ビュー画面はこのようになります。

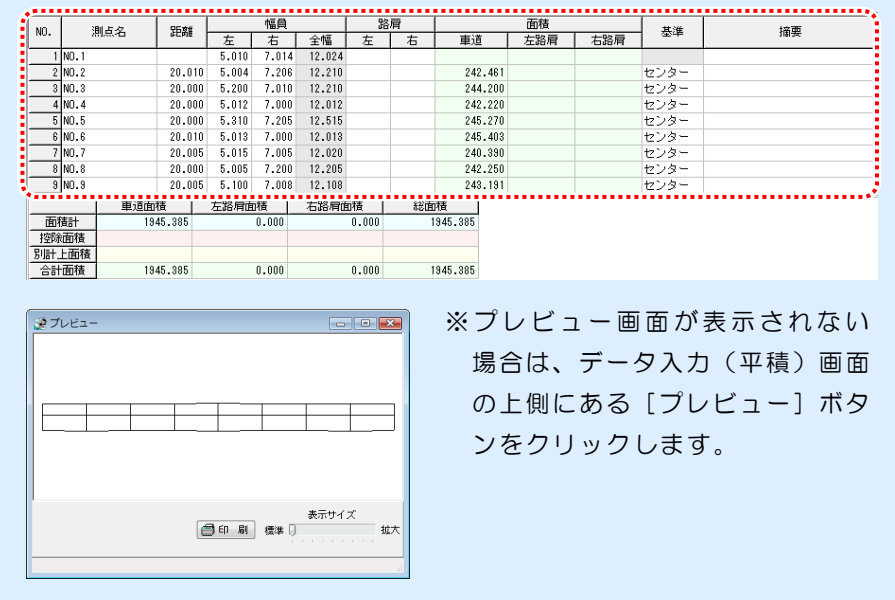

<span id="page-35-0"></span>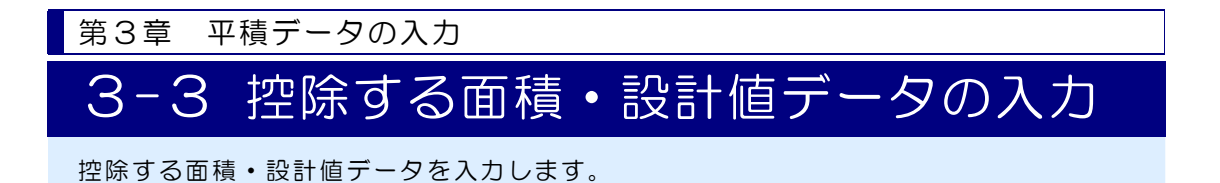

## ● 控除するデータを入力します

1)控除面積入力画面を表示します。

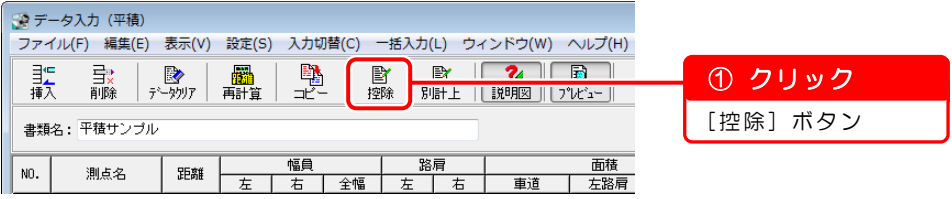

2)[車道]タブが選択されていることを確認します。

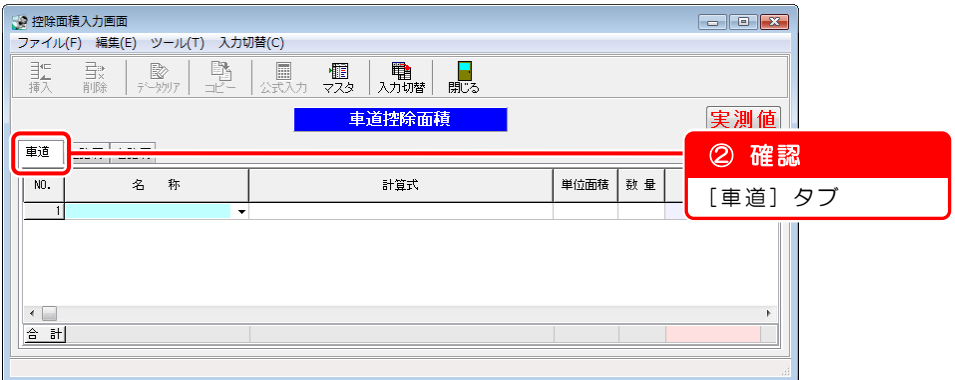

3)控除する面積の名称を入力します。

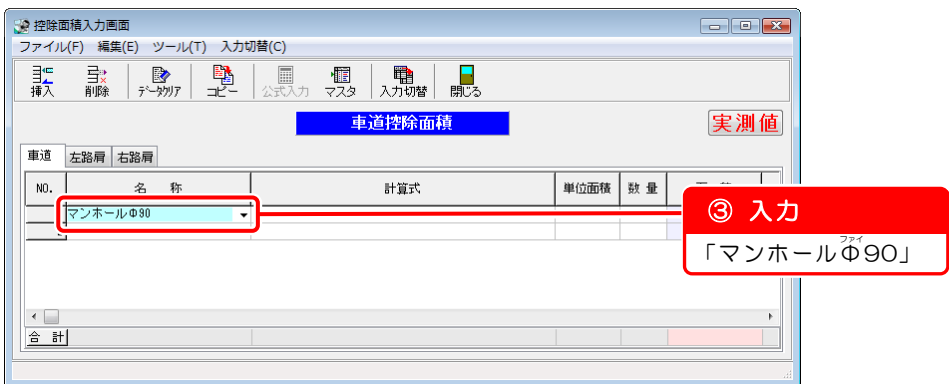

4)控除する面積(マンホールΦ90)の計算式を入力します。

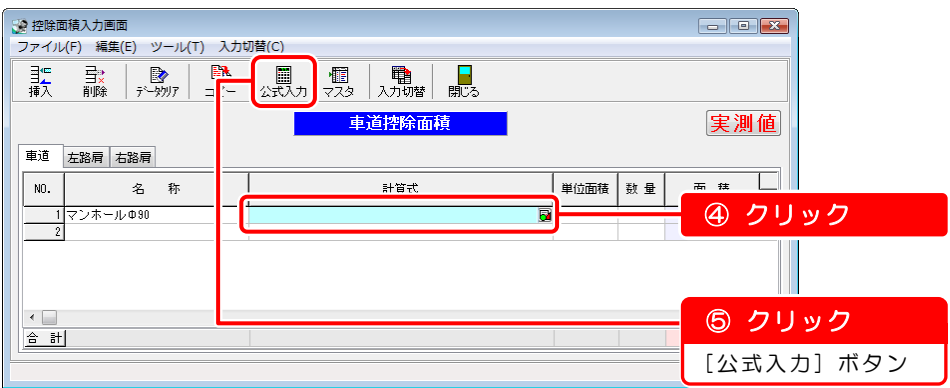

5)形状選択画面が表示されます。

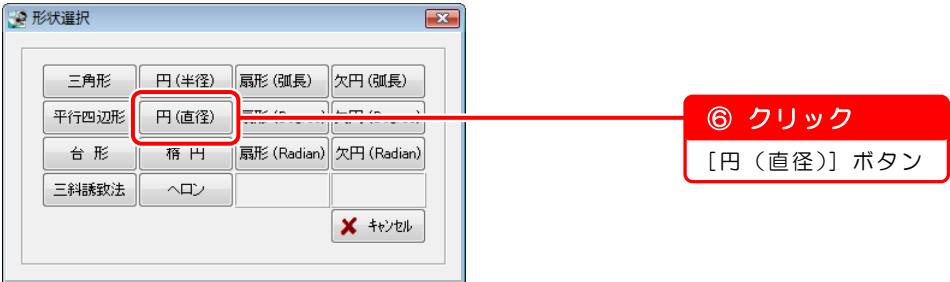

6)面積入力画面が表示されます。

「d(直径)」を入力します。

※「0.9」を入力し、 Enter キーを押すと、面積が自動計算されます。

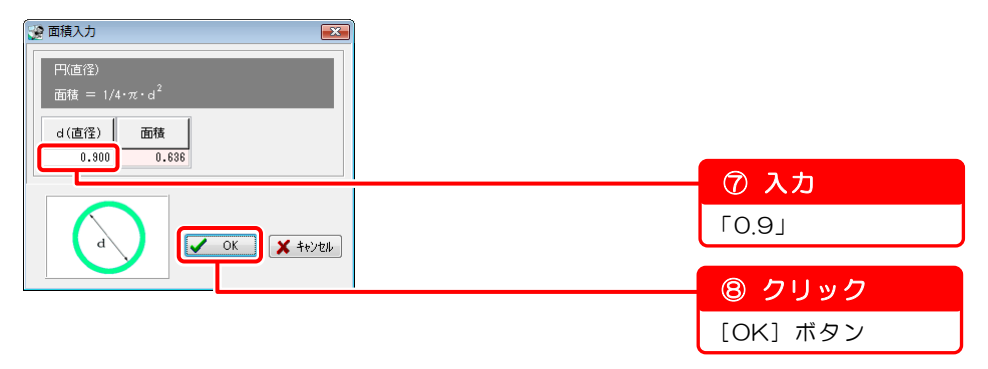

7)控除面積入力画面に戻ると、計算式・単位面積・形状が表示されます。 控除する面積(マンホールΦ90)の数量を入力します。 [数量]欄に「2」を入力すると、面積が自動計算されます。

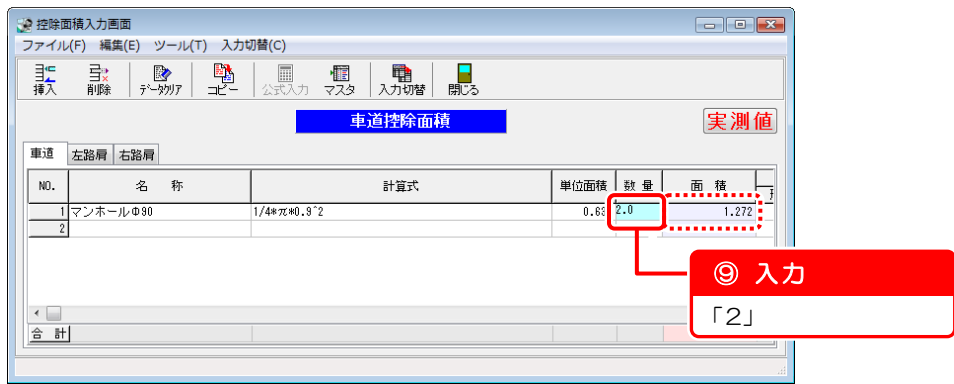

#### $\overline{2}$ 実測値データを複写して設計値データを作成します

1)[コピー]ボタンをクリックし、[実測値→設計値]⇒[全ての場所]を選択し ます。

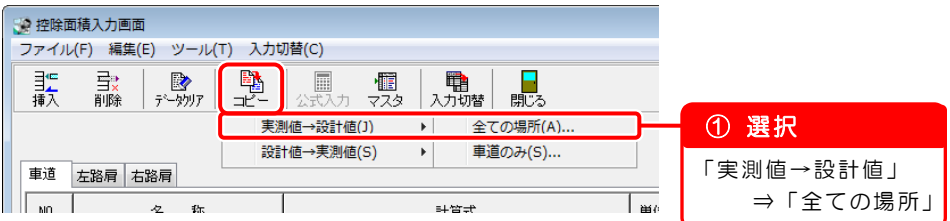

2)コピー画面が表示されます。

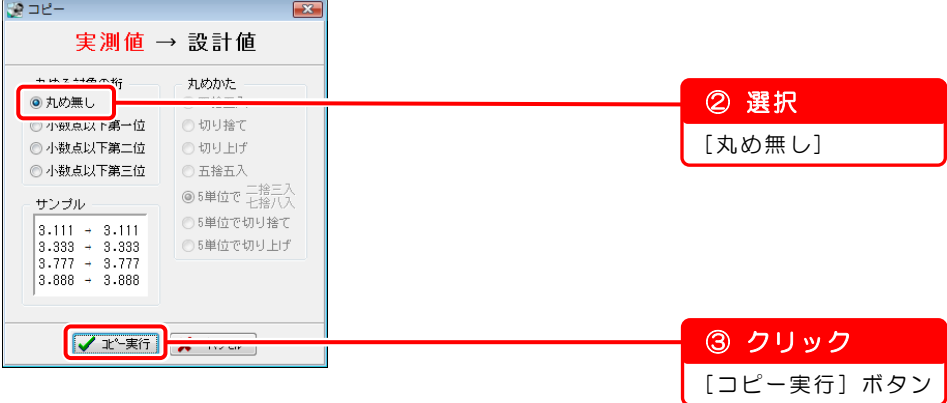

3)確認メッセージが表示されます。

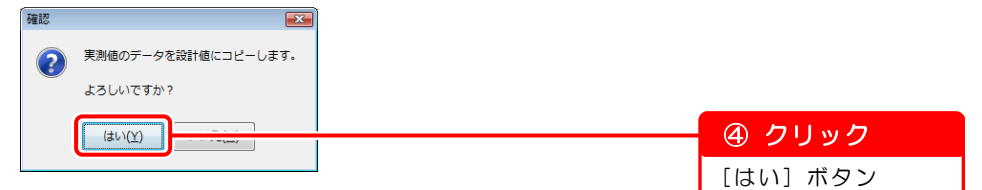

4)実測値データが複写されました。

設計値モードの画面を表示します。

「実測値」の上でクリックし、「設計値」モードに切り替えてください。

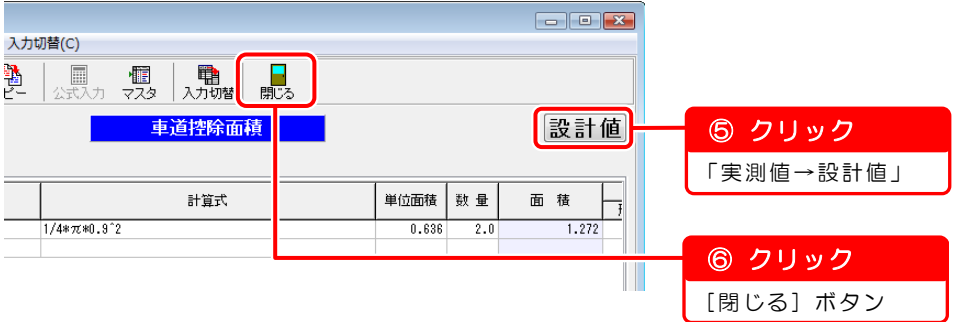

## 3 設計値データを入力します

設計値データの入力は、「第2章 混合データの入力」と同様です。

設計値データの入力 ⇒「2-5 設計値データの入力」([27](#page-27-0)ページ)をご覧くだ さい。

<span id="page-39-0"></span>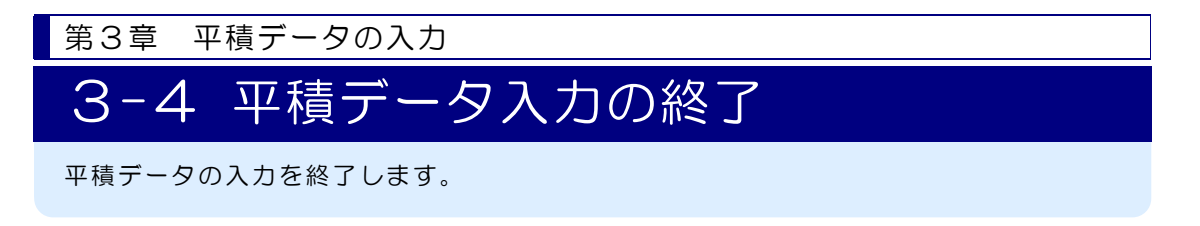

## データ入力(平積)画面を終了します

1)データ入力 (平積)画面を閉じます。

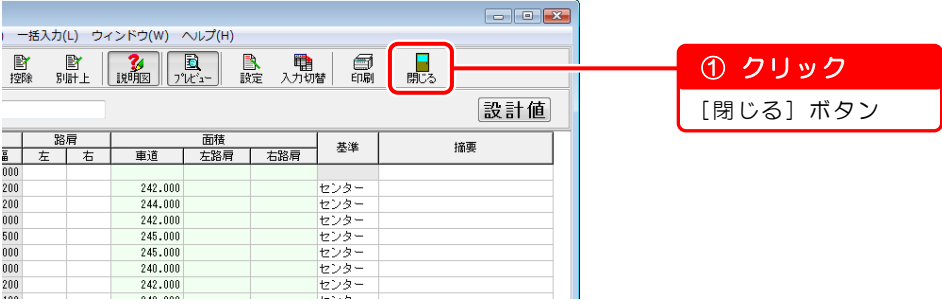

2)確認メッセージが表示されます。

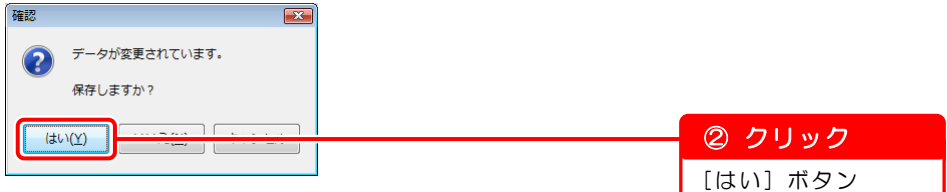

データ入力(平積)画面が終了し、出来形展開図作成画面が表示されます。

以上で「第3章 平積データの入力」は終了です。 引き続き「第7章 『修飾 CAD』で図面作成(別冊「基本操作マニュアル2」 31ページ)」にお進みください。

オプションソフト『A納図[A-NOTE]』で図面を作成する場合は、『A納図 [A-NOTE]』のヘルプをご覧ください。

第4章

# ヘロン・三斜データの入力

ヘロン・三斜データを入力し、図面および計算書を 作成する方法を説明します。

- 4-1 書類の新規作成と各種設定 [41](#page-41-0)
- 4-2 実測値·設計値データの入力 [44](#page-44-0)
- 4-3 ヘロン 三斜データ入力の終了 · [48](#page-48-0)

<span id="page-41-0"></span>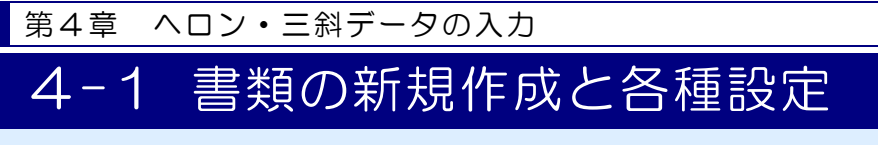

新規に書類を作成し、データを入力する前に各種設定をします。

#### 新規に書類を作成します  $\mathcal{I}$

1)出来形展開図作成画面の[新規書類]ボタンをクリックします。

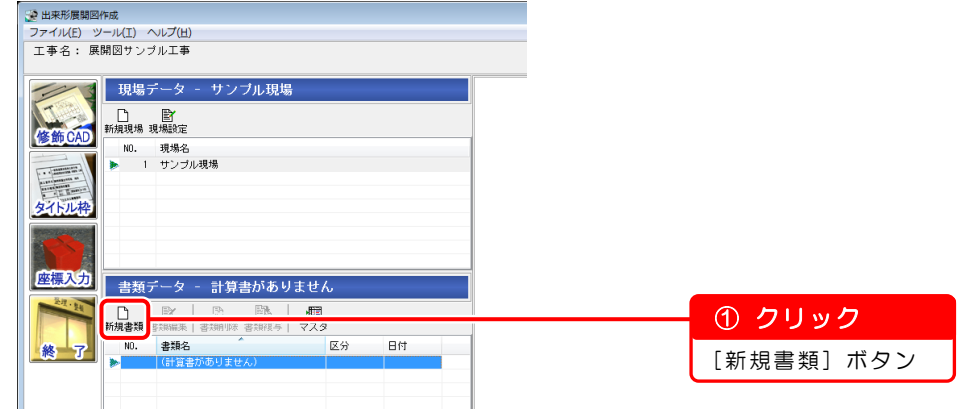

2)計算書選択画面が表示されます。

ヘロンの計算書を作成します。 **DO 計算書選択** 

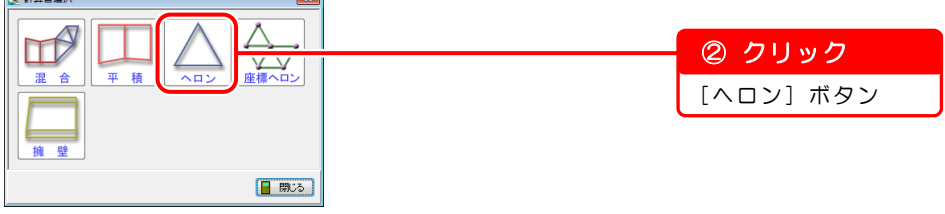

3) データ入力(ヘロン·三斜)画面が表示されます。

 $\sim$ 

[書類名]欄に書類名を入力します。

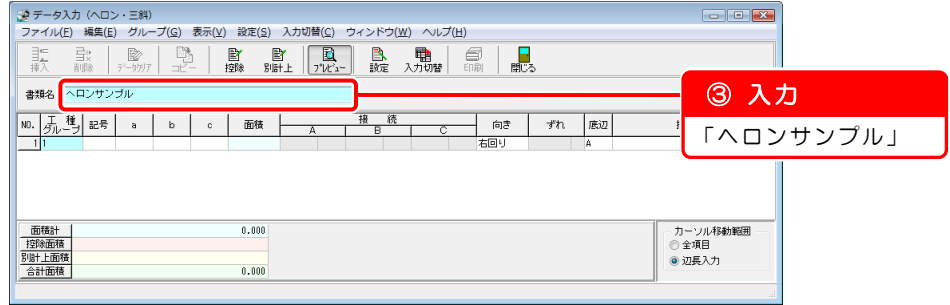

## 2 データを入力する前に各種設定をします

1)計算書の描画設定をします。

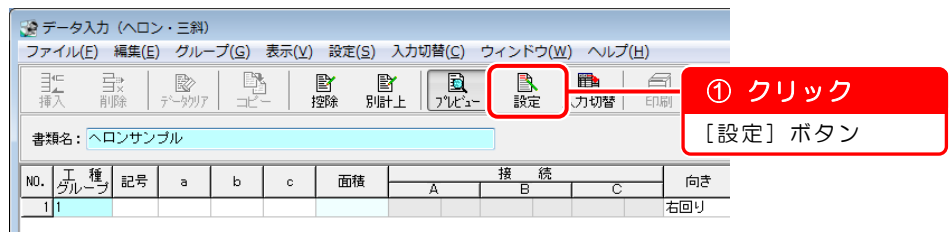

2)計算書描画設定(ヘロン・三斜)画面が表示されます。 ※基本操作マニュアルでは、設定を変更せずに進みます。 設定を変更している場合は、以下の画面のとおりに設定し直してください。

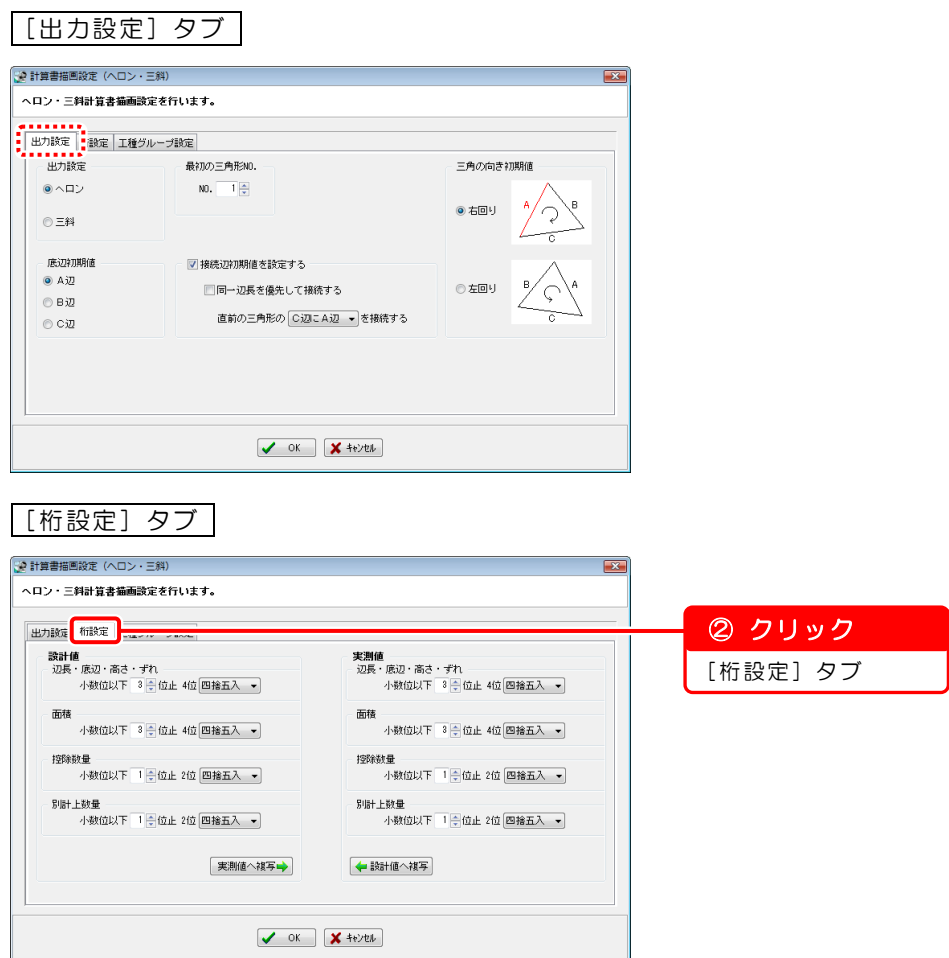

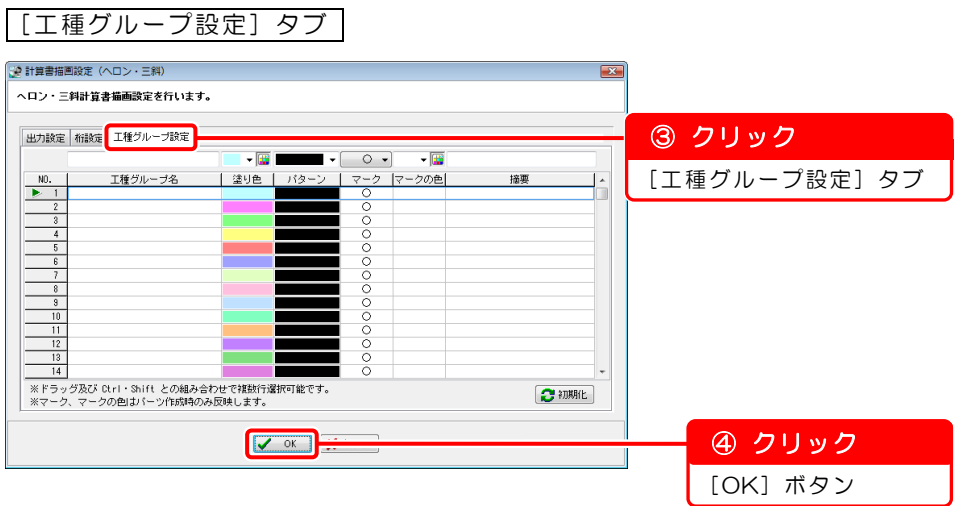

他の計算書で工種グループを設定している場合

すでに工種グループ名などが設定されています。 「ヘロン・三斜データの入力」では、工種グループ設定は使用しません。 そのままお進みください。

<span id="page-44-0"></span>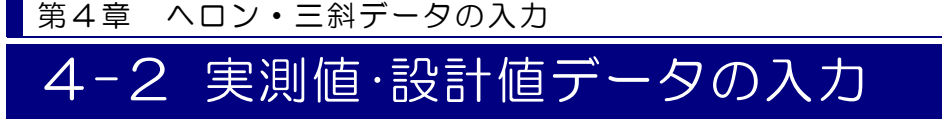

実測値・設計値データを入力します。

#### 実測値データを入力する前に設定を確認します  $\mathcal{I}$

入力モードが実測値モードに設定されているか確認します。

※入力モードが「設計値」と表示されている場合は、「設計値」をクリックし、「実 測値」に切り替えてください。

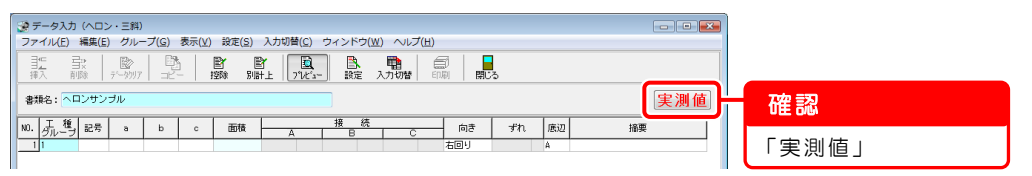

#### $\overline{2}$ 「NO.1」の実測値データを入力します

1)「NO.1」の[a][b][c]欄を入力します。

※[工種グループ]欄と[記号]欄の入力はしません。

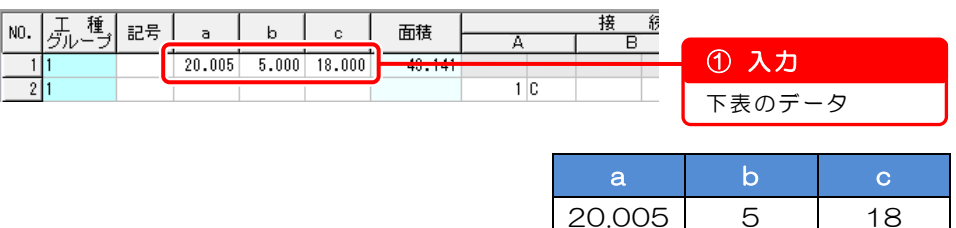

- 2)プレビュー画面左側に「NO.1」の三角形を表示します。
	- ※プレビュー画面が表示されない場合は、データ入力(ヘロン・三斜)画面の 上側にある[プレビュー]ボタンをクリックします。

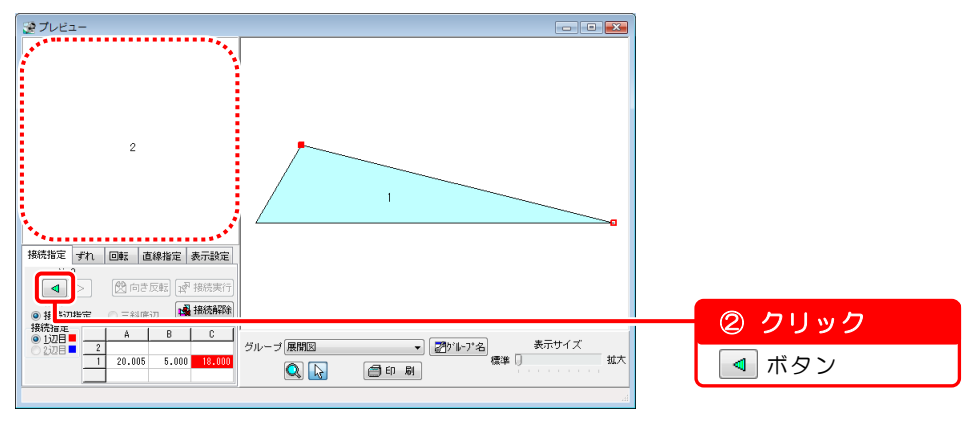

3)「NO.1」の三角形の向きを変更します。

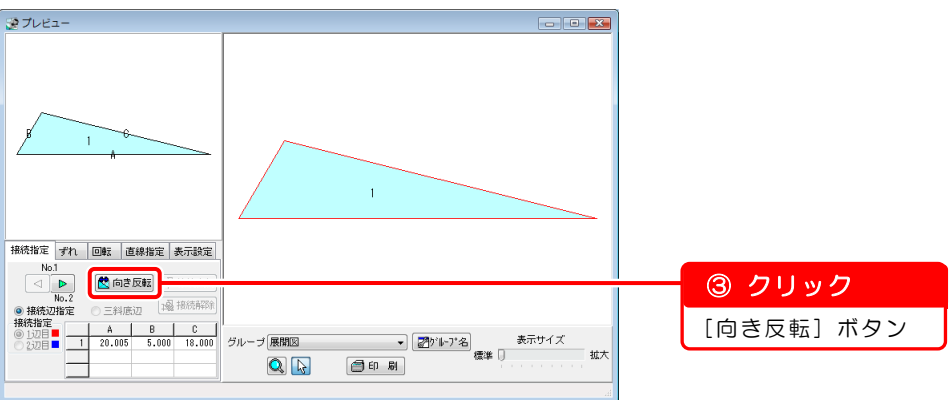

4)「NO.1」の三角形の向きが反転しました。

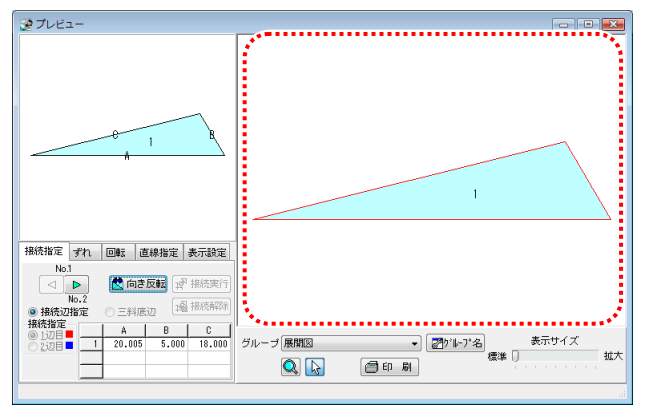

#### $\mathbf{3}$ 「NO.2」の実測値データを入力します

「NO.2」の[a][b][c]欄を入力します。 ※ [工種グループ]欄と[記号]欄の入力はしません。

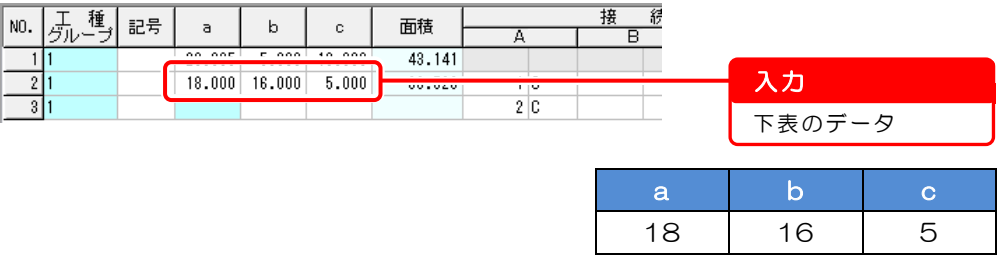

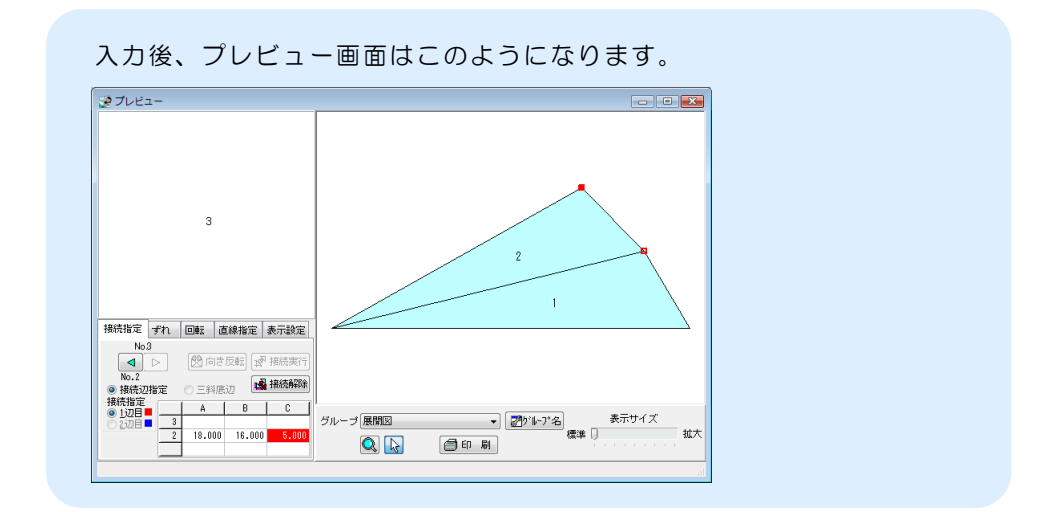

### **4 「NO.3」の実測値データを入力します**

1)プレビュー画面で「NO.2」と「NO.3」の三角形の接続する辺を選択します。

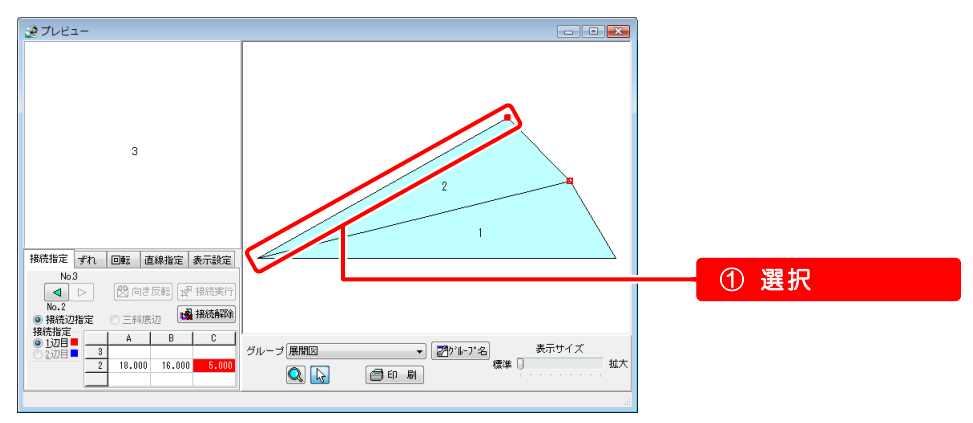

2)「NO.3」の[a][b][c]欄を入力します。 ※[工種グループ]欄と[記号]欄の入力はしません。

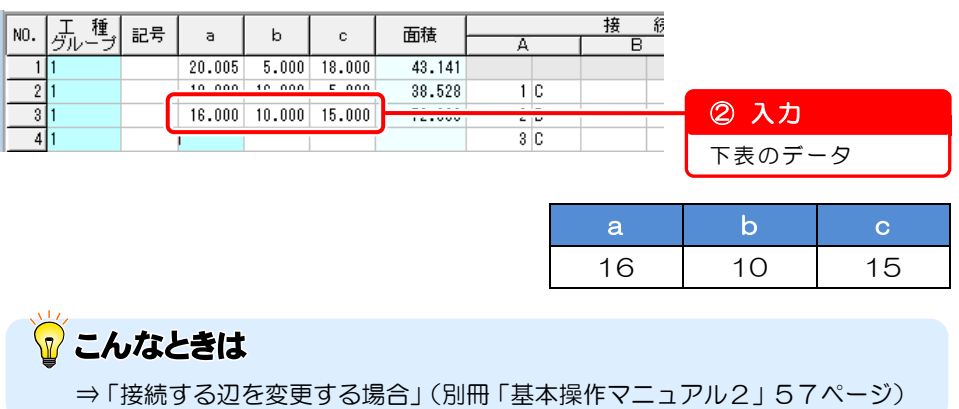

実測値・設計値データの入力 46

## 5 控除するデータと設計値データを入力します

控除する面積データ・設計値データの入力は、「第2章 混合データの入力」と同様 です。

控除する面積データの入力 ⇒「2-4 控除する面積データの入力」([24](#page-24-0) ページ) 設計値データの入力 ⇒「2-5 設計値データの入力」([27](#page-27-0)ページ) をご覧ください。

<span id="page-48-0"></span>![](_page_48_Picture_0.jpeg)

### データ入力(ヘロン・三斜)画面を終了します

1)データ入力 (ヘロン・三斜) 画面を閉じます。

![](_page_48_Picture_94.jpeg)

2)確認メッセージが表示されます。

![](_page_48_Picture_95.jpeg)

データ入力(ヘロン・三斜)画面が終了し、出来形展開図作成画面が表示され ます。

以上で「第4章 ヘロン・三斜データの入力」は終了です。 引き続き「第7章 『修飾 CAD』で図面作成(別冊「基本操作マニュアル2」 31ページ)」にお進みください。

オプションソフト『A納図[A-NOTE]』で図面を作成する場合は、『A納図 [A-NOTE]』のヘルプをご覧ください。

## ?) ソフトの操作に困ったら「サポートページ」をご活用ください!

機能·操作に関するサポートコンテンツを多数ご用意しております。よくあるご質問(FAQ)、PDFマニュアルなどを ご確認いただけます。業務効率化や不明点の確認·学習にお役立てください。

![](_page_49_Picture_60.jpeg)

## デキスパート

出来形展開圖作成 基本操作マニュアル 1 擁壁数量展開圖

2023 年 6 月 27 日 (381・106-1)

発行所 株式会社 建設システム 〒417-0862 静岡県富士市石坂 312-1 TEL 0570-200-787 FAX 0545-23-2601